#### **UCHWAŁA Nr 5012/2018 ZARZĄDU WOJEWÓDZTWA WIELKOPOLSKIEGO z dnia 28 lutego 2018 r.**

**w sprawie: wykorzystania systemu KSAT 2000i do sporządzania i przekazywania sprawozdań w zakresie operacji finansowych przez jednostki sektora finansów publicznych posiadające osobowość prawną podległe Województwu Wielkopolskiemu oraz departamenty sprawujące nadzór nad ww. jednostkami**

Na podstawie § 9 ust. 1 rozporządzenia Ministra Finansów z dnia 4 marca 2010 r. w sprawie sprawozdań jednostek sektora finansów publicznych w zakresie operacji finansowych (Dz. U. z 2014 r. poz. 1773) Zarząd Województwa Wielkopolskiego uchwala, co następuje:

§ 1.

W celu sprawowania kontroli zarządczej, w rozumieniu ustawy z dnia 27 sierpnia 2009 r. o finansach publicznych (Dz. U. z 2017 r. poz. 2077) nad prawidłowością i terminowością sporządzania i przekazywania sprawozdań w zakresie operacji finansowych przez jednostki sektora finansów publicznych posiadające osobowość prawną podległe Województwu Wielkopolskiemu oraz departamenty sprawujące nadzór nad ww. jednostkami, udostępnia się ww. jednostkom i departamentom submoduł Sprawozdania Rb w module Planowanie i monitorowanie budżetu (BUD) systemu KSAT 2000i, którego autorem jest Centralny Ośrodek Informatyki Górnictwa S.A. "COIG" z siedzibą w Katowicach do elektronicznego przesyłania sprawozdań w zakresie operacji finansowych.

#### § 2.

Jednostki sektora finansów publicznych posiadające osobowość prawną podległe Województwu Wielkopolskiemu oraz departamenty sprawujące nadzór nad ww. jednostkami przekazują sprawozdania w zakresie operacji finansowych w formie dokumentu oraz w formie elektronicznej w systemie KSAT 2000i.

#### § 3.

Zatwierdza się Instrukcję instalacji systemu KSAT 2000i w brzmieniu określonym w załączniku nr 1 do niniejszej uchwały.

§ 4.

Zatwierdza się Instrukcję użytkownika systemu KSAT 2000i w brzmieniu określonym w załączniku nr 2 do niniejszej uchwały.

Zatwierdza się wykaz jednostek organizacyjnych, którym udostępnia się system KSAT 2000i, określony w załączniku nr 3 do niniejszej uchwały.

Za realizację uchwały odpowiedzialni są:

- 1) w zakresie spełniania wymogów wynikających z Polityki Bezpieczeństwa Informacji i Instrukcji Zarządzania Systemem Informatycznym przez instrukcje i wzory oświadczeń użytkowników systemu KSAT 2000i – Departament Organizacyjny i Kadr UMWW (Administrator Bezpieczeństwa Informacji),
- 2) w zakresie połączenia zdalnego przez VPN do systemu KSAT 2000i a także sprawy związane z instalacją systemu KSAT 2000i w jednostkach – Wydział Informatyki i Telekomunikacji w Departamencie Administracyjnym UMWW,
- 3) w zakresie utworzenia, w systemie KSAT 2000i imiennych kont użytkowników oraz dostępów do sprawozdań a także zmiany związane z Instrukcją użytkownika systemu KSAT 2000i – Departament Finansów UMWW,
- 4) w zakresie użytkowania systemu KSAT 2000i zgodnie z załączoną w niniejszej uchwale instrukcją Dyrektorzy jednostek sektora finansów publicznych posiadających osobowość prawną podległych Województwu Wielkopolskiemu określonych w § 5 niniejszej uchwały oraz odpowiednie Departamenty UMWW nadzorujące ww. jednostki.

#### § 7.

Zobowiązuje się wszystkich Dyrektorów jednostek wymienionych w § 5 niniejszej uchwały do zobligowania pracowników wyznaczonych do obsługi systemu KSAT 2000i do użytkowania ww. systemu zgodnie z załączoną w niniejszej uchwale "Instrukcją użytkownika systemu KSAT 2000i" oraz bezwzględnego przestrzegania zasad i wytycznych wynikających z Wytycznych Bezpieczeństwa Informacji stanowiących załącznik do Zarządzenia Marszałka Województwa Wielkopolskiego.

#### § 8.

Traci moc Uchwała Nr 2734/2016 Zarządu Województwa Wielkopolskiego z dnia 19 października 2016 r. w sprawie: wykorzystania systemu KSAT 2000i do sporządzania i przekazywania sprawozdań w zakresie operacji finansowych oraz sprawozdania budżetowego Rb-WSa przez jednostki sektora finansów publicznych posiadające osobowość prawną podległe Województwu Wielkopolskiemu oraz departamenty sprawujące nadzór nad ww. jednostkami zmieniona uchwałami Zarządu Województwa Wielkopolskiego: Nr 3827/2017 z dnia 12 czerwca 2017 r., Nr 4237/2017 z dnia 6 września 2017 r.

§ 9.

Uchwała wchodzi w życie z dniem podjęcia.

*Marszałek Województwa Marek Woźniak*

#### **Uzasadnienie do Uchwały Nr 5012/2018 Zarządu Województwa Wielkopolskiego z dnia 28 lutego 2018 r.**

#### **w sprawie: wykorzystania systemu KSAT 2000i do sporządzania i przekazywania sprawozdań w zakresie operacji finansowych przez jednostki sektora finansów publicznych posiadające osobowość prawną podległe Województwu Wielkopolskiemu oraz departamenty sprawujące nadzór nad ww. jednostkami**

W związku z rozporządzeniem Ministra Finansów z dnia 4 marca 2010 r. w zakresie operacji finansowych (Dz. U. z 2014 r., poz. 1773) jednostki posiadające osobowość prawną przekazują do jednostki samorządu terytorialnego sprawozdania Rb-N, Rb-Z, Rb-UN oraz Rb-UZ. W celu sprawowania kontroli zarządczej w zakresie sporządzania i przekazywania ww. sprawozdań przez jednostki sektora finansów publicznych posiadające osobowość prawną oraz departamenty UMWW, które nadzorują ww. jednostki oraz w celu zapewnienia rzetelności i prawidłowości sporządzanych przez Województwo Wielkopolskie sprawozdań zbiorczych udostępnia się ww. jednostkom oraz departamentom submoduł Sprawozdania Rb w module Planowanie i monitorowanie budżetu (BUD) systemu KSAT 2000i.

W związku z wejściem w życie rozporządzenia Ministra Rozwoju i Finansów z dnia 9 stycznia 2018 roku w sprawie sprawozdawczości budżetowej (Dz. U. z 2018 r., poz. 109), które m.in. uchyliło obowiązek sporządzania sprawozdań Rb-WSa przez jednostki sektora finansów publicznych posiadające osobowość prawną, podjęcie przedmiotowej uchwały jest w pełni uzasadnione.

> *Wojciech Jankowiak Wicemarszałek*

Załącznik Nr 1 do Uchwały Nr 5012/2018 Zarządu Województwa Wielkopolskiego z dnia 28 lutego 2018 r.

.

# **INSTRUKCJA INSTALACJI**

# **SYSTEMU KSAT2000i**

*wersja dokumentu: 2.1 data utworzenia: 2016-09-22* 

# **SPIS TREŚCI**

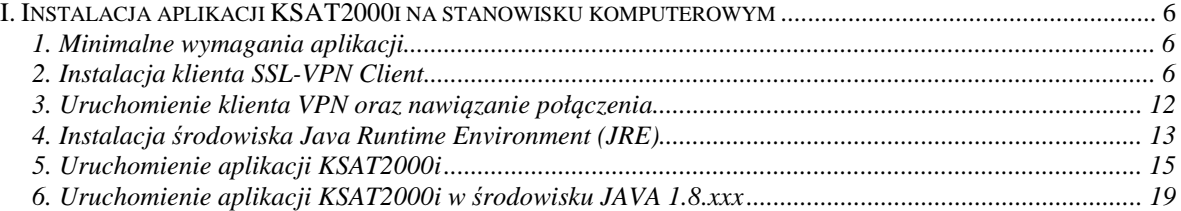

# **I. Instalacja aplikacji KSAT2000i na stanowisku komputerowym**

# **1. Minimalne wymagania aplikacji**

- Procesor taktowany zegarem 2GHz,
- 1GB pamięci RAM,
- System operacyjny Microsoft Windows XP z Service Pack 3, Vista lub 7,

- Przeglądarka internetowa Internet Explorer 6 lub wyższa,

Internet Explorer niezbędny jest do przeprowadzenia pierwszego etapu instalacji, natomiast samo korzystanie z aplikacji może odbywać się z poziomu przeglądarki Mozilla Firefox. **Ważne jest, aby przeglądarka, z której będziecie Państwo korzystać miała wyłączoną funkcję blokowania okien wyskakujących,** 

- Środowisko Java Runtime Environment w wersji 1.6.0\_16,

- Zalecane jest posiadanie oprogramowania antywirusowego wraz z aktualną bazą wirusów.

# **2. Instalacja klienta SSL-VPN Client**

W celu uzyskania dostępu do aplikacji wymagane jest zainstalowanie klienta SSL VPN. Klient ten pozwala na ustanowienie bezpiecznego połączenia pomiędzy stacją roboczą użytkownika, a serwerem znajdującym się w Urzędzie Marszałkowskim Województwa Wielkopolskiego w Poznaniu.

# **!!!UWAGA!!!**

# **Instalacja klienta VPN musi być przeprowadzona z konta posiadającego uprawnienia administratora.**

Instalację należy zacząć od uruchomienia przeglądarki Internet Explorer w wersji 6 lub wyższej. Przeglądarka ta jest dostępna po kliknięciu na następujące ikony:

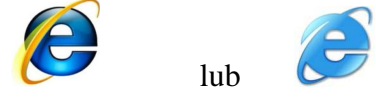

Po uruchomieniu w pasku adresu przeglądarki należy wpisać podany niżej adres: https://e.umww.pl:1588/

## W zależności od wersji przeglądarki pojawią się komunikaty (Rysunek 1 i 2):

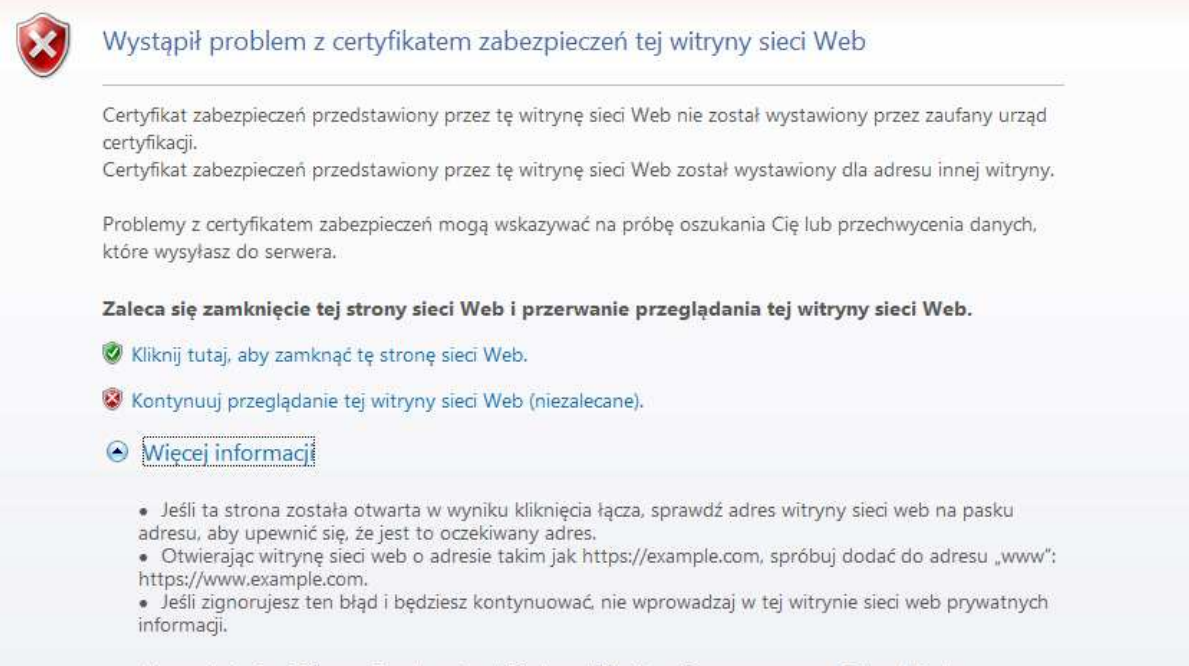

Aby uzyskać więcej informacji, zobacz temat Błędy certyfikatów w Pomocy programu Internet Explorer.

**Rysunek 1– Potwierdzenie certyfikatu zabezpieczeń witryny WWW (Internet Explorer 7)** 

lub

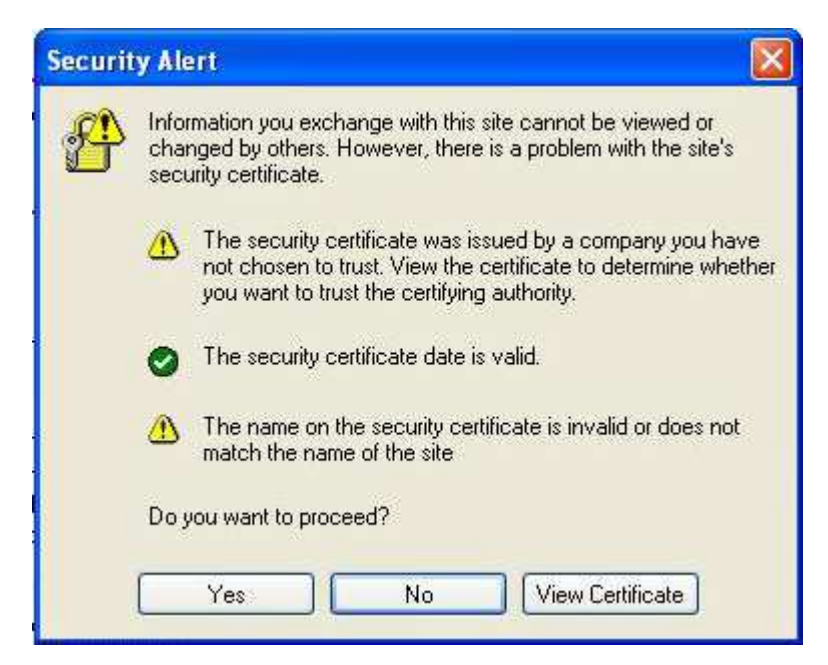

**Rysunek 2 – Potwierdzenie certyfikatu zabezpieczeń witryny WWW (Internet Explorer 6)** 

W pierwszym przypadku (Rysunek 1) wybieramy opcję "**Kontynuuj przeglądanie**  tej witryny sieci Web (niezalecane)", lub po prostu klikamy przycisk "Tak" lub "Yes", jeżeli pojawił się komunikat przedstawiony na rysunku 2.

Po przejściu tego etapu pojawi się ekran logowania.

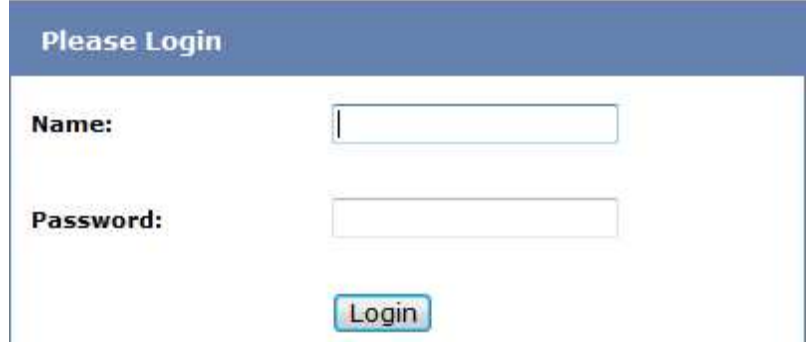

**Rysunek 3 – Logowanie do portalu VPN - UMWW** 

W polu **"Name"** oraz **"Password"** należy wpisać login oraz hasło, które zostało państwu dostarczone. **Po prawidłowym wpisaniu tych danych system może zapytać, czy hasła dla tej witryny mają zostać zapamiętane. Zalecamy, aby nie zapamiętywać tego typu haseł.** 

Prawidłowe zalogowanie spowoduje, iż pojawi się komunikat informujący o braku zainstalowanego oprogramowania potrzebnego do nawiązania połączenia.

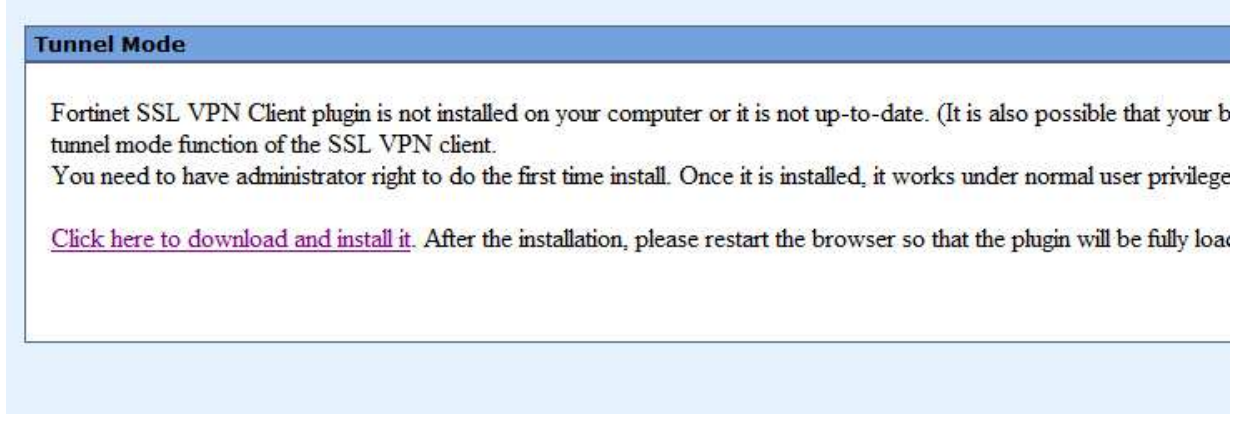

**Rysunek 4 – Ekran po zalogowaniu** 

Aby zainstalować klienta VPN musimy kliknąć "Click here to download and install

**it".** 

W trakcie procesu ściągania oraz instalacji klienta będą pojawiały się następujące po sobie komunikaty:

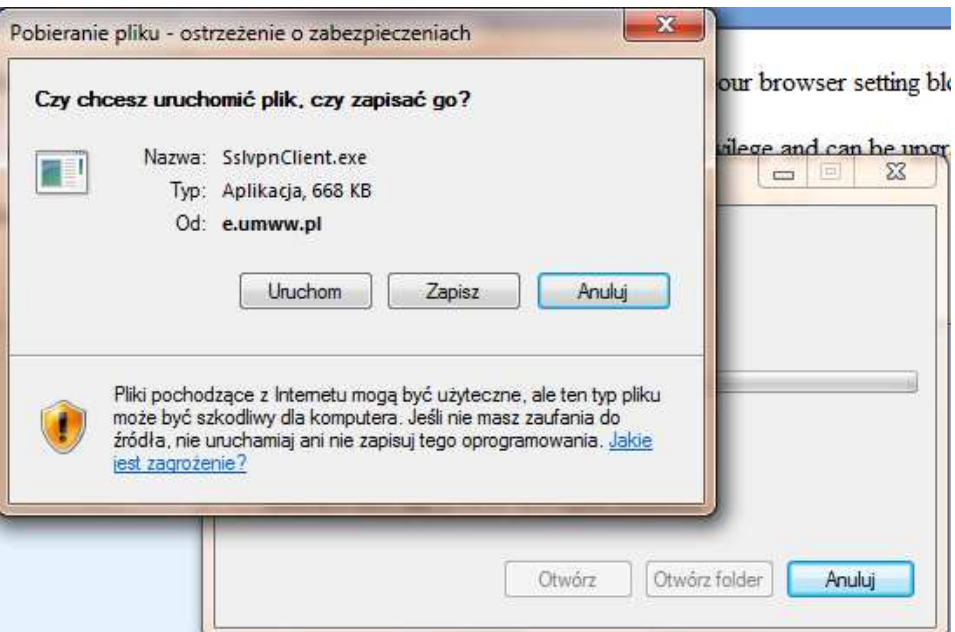

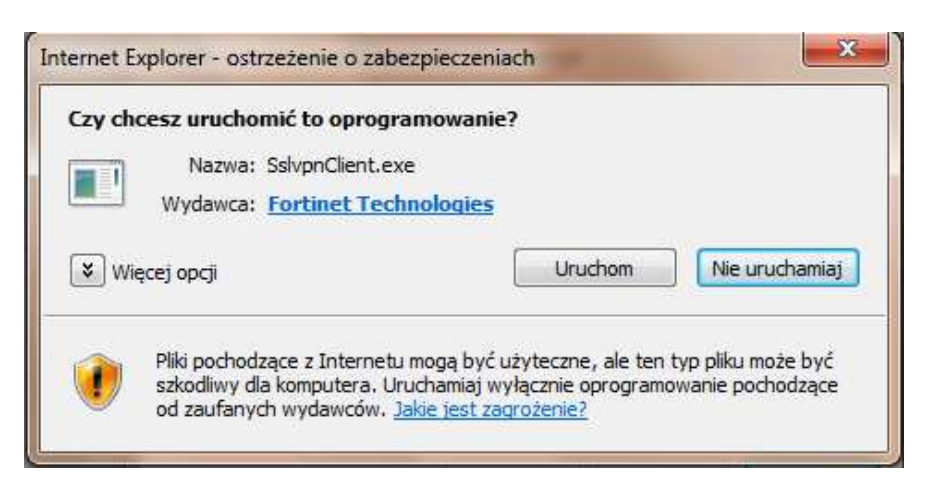

**Rysunek 5 – Ostrzeżenie o zabezpieczeniach przeglądarki Internet Explorer** 

W każdym z przypadków klikamy przycisk "Uruchom". Komunikaty mogą się nieco różnić w zależności od wersji przeglądarki internetowej, z której użytkownik korzysta.

Po prawidłowym ściągnięciu aplikacji klienta powinien uruchomić się automatycznie instalator oprogramowania. Ekran instalatora może różnić się w zależności od systemu operacyjnego. Systemy Windows Vista oraz Windows 7 mogą wymagać podczas instalacji potwierdzenia do uzyskania uprawnień administratora, dlatego też pierwsze okno instalatora będzie wymagało wybrania opcji "**Run as administrator".** Gdy aplikacja uruchamiana jest pod systemem Windows XP powinien od razu pojawić się ekran przedstawiony na rysunku 8.

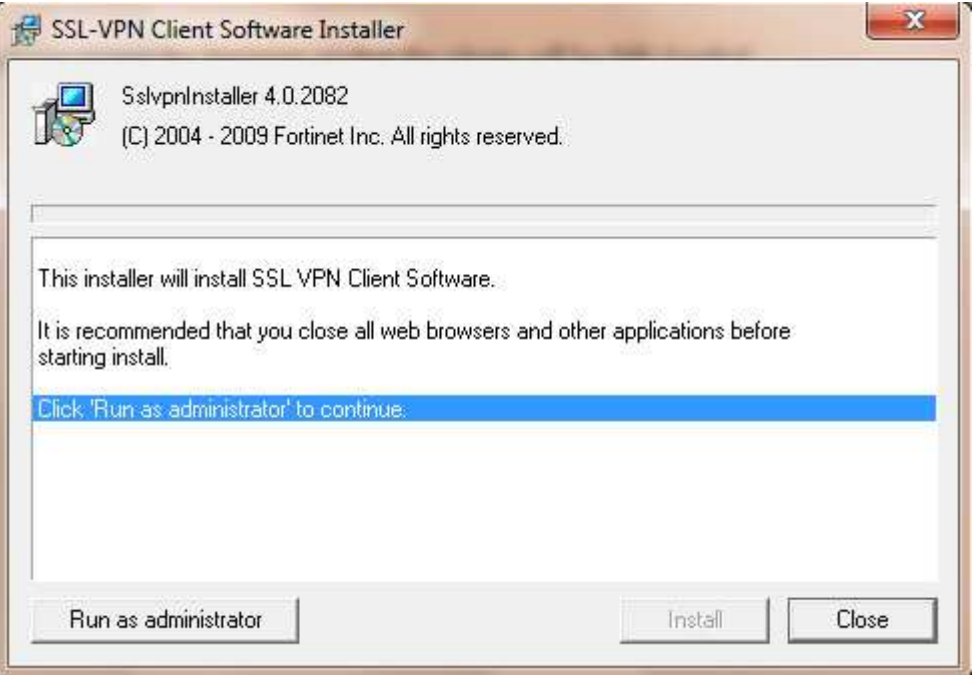

**Rysunek 6 – Instalacja klienta VPN**

W następnym oknie (Rysunek 7) wystarczy wybrać przycisk "Tak"

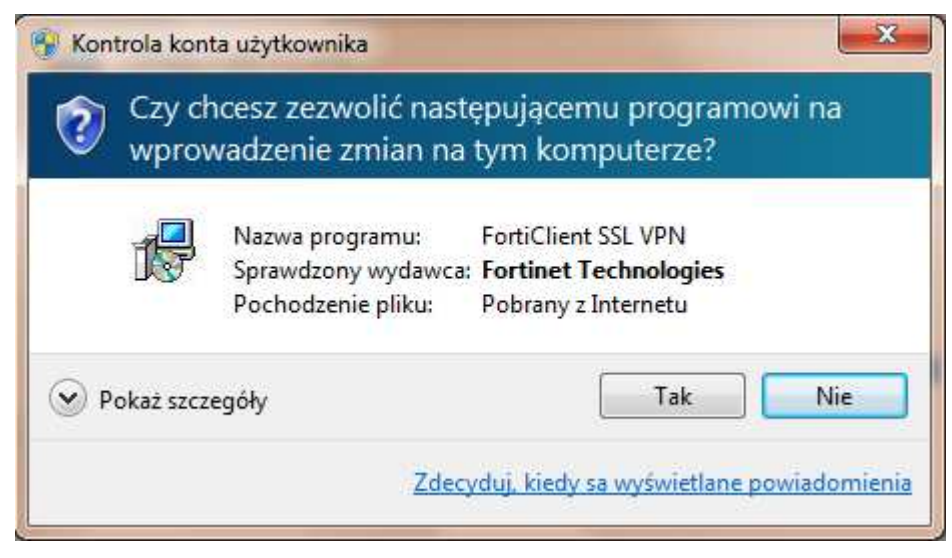

**Rysunek 7 – Okno z powiadomieniem o wprowadzanych zmianach w komputerze**

Następny etap to zainstalowanie aplikacji poprzez kliknięcie przycisku "Install".

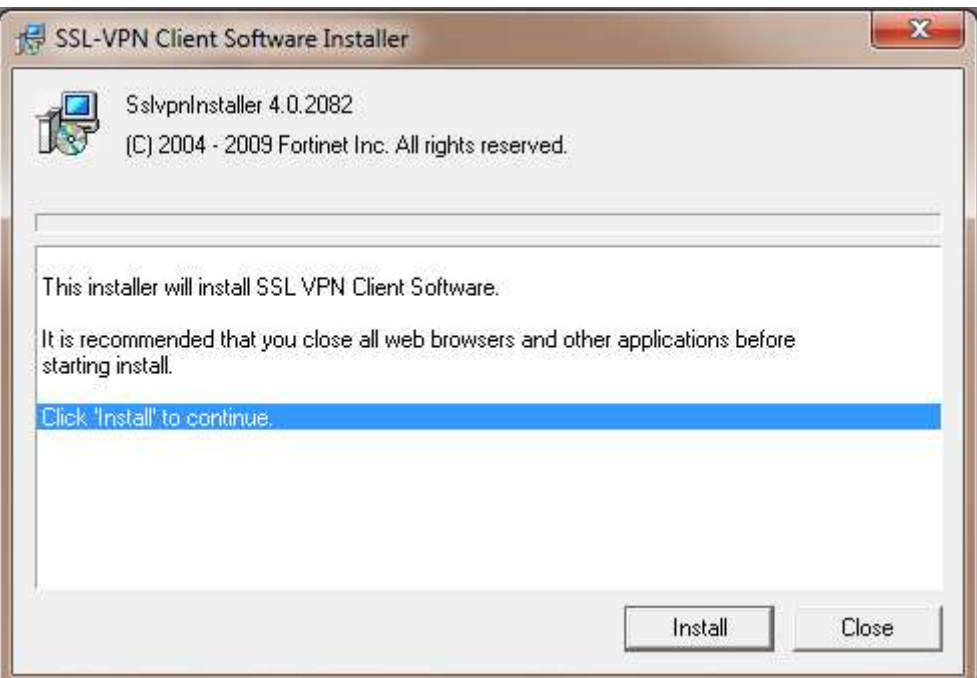

**Rysunek 8 – Ostatni etap instalacji klienta VPN** 

Po zakończeniu instalacji, w menu programy (Start > Programy) powinna pojawić się pozycja przedstawiona na rysunku 9. Umieszczony w menu skrót: "FortiClient SSL VPN" służy do uruchamiania klienta połączenia VPN.

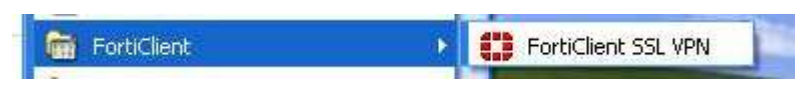

**Rysunek 9 – Ikona klienta zdalnego połączenia SSL VPN** 

# **3. Uruchomienie klienta VPN oraz nawiązanie połączenia**

**Opisane poniżej kroki dotyczące uruchomienia klienta oraz nawiązania połączenia należy przeprowadzić z konta użytkownika, który będzie obsługiwał system KSAT. Połączenie należy nawiązać tylko i wyłącznie przed rozpoczęciem pracy z systemem KSAT.** 

Po uruchomieniu klienta VPN pojawi się okno, w którym należy wpisać dane niezbędne do połączenia (Rysunek 10).

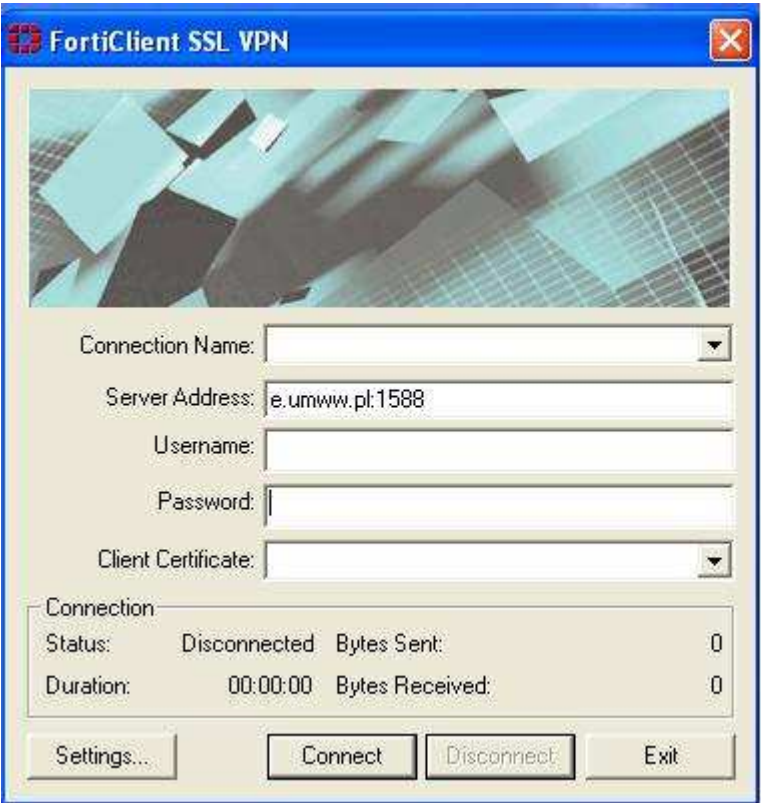

**Rysunek 10 – Klient zdalnego połączenia** 

# **Server Address**: e.umww.pl:1588

**Username:** nazwa użytkownika (pkt. 1 na dostarczonej liście haseł)

**Password:** nazwa użytkownika (pkt. 2 na dostarczonej liście haseł)

Po wpisaniu powyższych danych wystarczy kliknąć przycisk "Connect". Jeżeli wszystko przebiegnie pomyślnie zostanie otwarte połączenie do serwera KSAT2000i (prawidłowe nawiązanie połączenia skutkuje pojawieniem się w oknie **statusu: Connected**).

Okno można zminimalizować klikając na przycisk **[X]** u góry okna. Wybranie opcji "**Exit**" spowoduje zerwanie połączenia.

Po zminimalizowaniu okna, można je w każdej chwili przywrócić klikając na ikonę znajdującą się przy zegarze systemowym.

# **4. Instalacja środowiska Java Runtime Environment (JRE)**

Do prawidłowego działania aplikacji KSAT2000i niezbędne jest posiadanie zainstalowanego środowiska Java Runtime Environment w wersji minimum 1.6.0\_16. Środowisko JRE można pobrać w następujący sposób:

- 1. Należy wejść na adres strony WWW: http://www.oracle.com/technetwork/java/javase/downloads/java-archive-downloadsjavase6-419409.html
- 2. Następnie wybrać z listy: Java SE Runtime Environment 6u45
- 3. Następnie zaakceptować warunki licencyjne wybierając dla pytania:

**You must accept the Oracle Binary Code License Agreement for Java SE to download this software.** 

odpowiedź:

#### **Accept License Agreement**

4. Dla odpowiedniej platformy **Windows** wykonać **Download** oprogramowania wybierając z listy <u>↓</u> jre-6u45-windows-i586.exe lub <u>↓</u> jre-6u45-windows-x64.exe i zapisać na dysku komputera.

Po ściągnięciu instalatora środowiska JRE, należy zlokalizować jego plik (lokalizacja w której plik został zapisany może różnić się w zależności od przeglądarki z jakiej Państwo korzystacie oraz systemu operacyjnego: np. Pulpit, Moje Dokumenty, Moje Dokumenty\Pobieranie) i następnie go uruchomić. Uruchomienie instalacji może być wykonane jedynie z konta posiadającego uprawnienia administratora.

1. Po uruchomieniu instalatora pojawi się okno dialogowe:

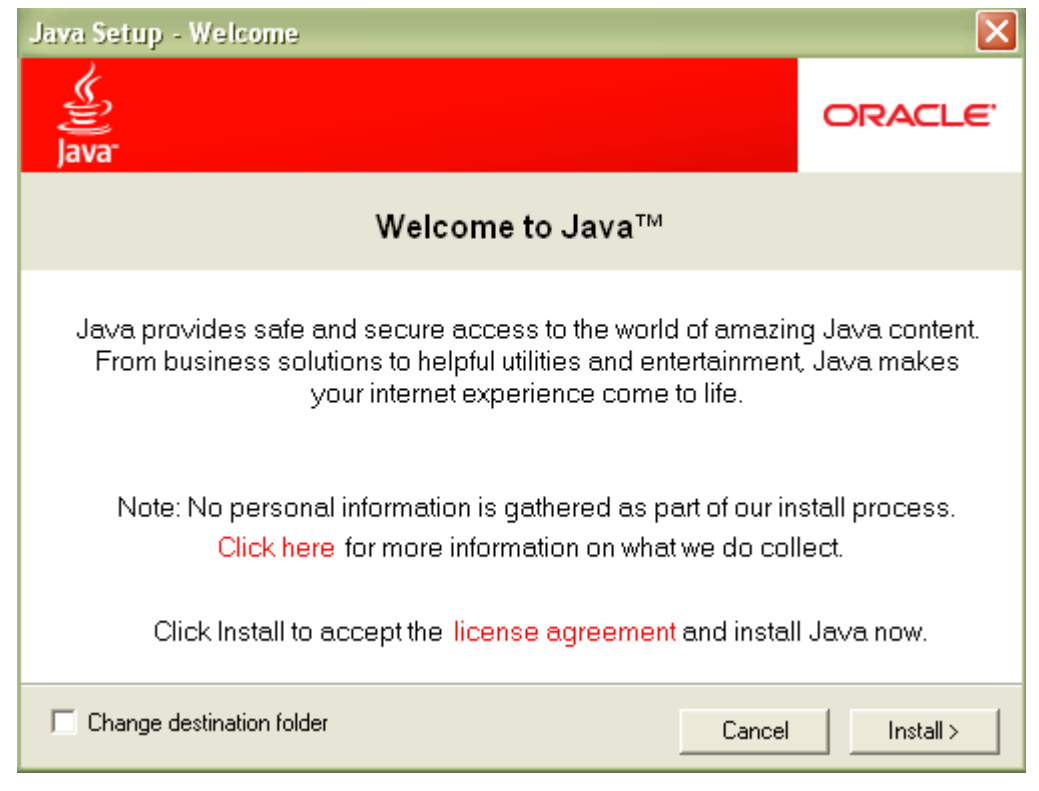

**Rysunek 11 – Pierwszy etap instalacji środowiska JRE** 

Na tym etapie wystarczy kliknąć przycisk **INSTALL**.

Może się zdarzyć, że w tej fazie instalacji pojawi się okno informujące o wykryciu zainstalowanej już wersji środowiska JRE (Rysunek 12).

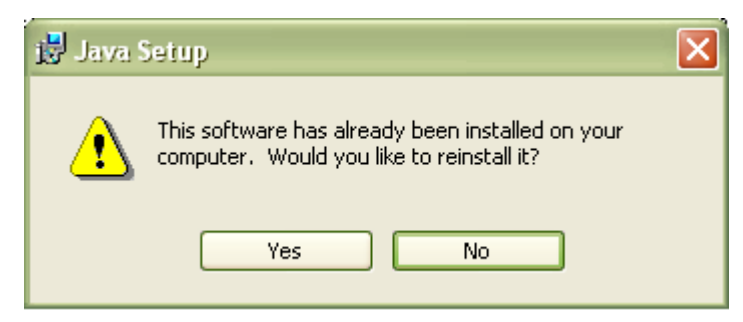

**Rysunek 12 – Pytanie o przeinstalowanie środowiska JRE** 

Jeżeli są Państwo pewni, iż faktycznie na komputerze jest zainstalowana wymagana wersja środowiska, należy kliknąć "No", w przeciwnym wypadku proszę wybrać "Yes", co spowoduje zainstalowanie oprogramowania.

Po zakończeniu procesu instalacji konieczne jest ponowne uruchomienie komputera.

# **5. Uruchomienie aplikacji KSAT2000i**

Poniższa procedura uruchomienia powinna być przeprowadzana z konta użytkownika wyznaczonego do obsługi aplikacji KSAT2000i.

Aby uruchomić aplikację KSAT2000i należy wpierw ustanowić połączenie VPN opisane w punkcie 3, a następnie w przeglądarce internetowej wpisać jeden z podanych niżej adresów: http://10.200.1.55:7777/forms/frmservlet?config=ksatjpi – wersja programu KSAT2000i bez mechanizmu skalowania,

http://10.200.1.55:7777/forms/frmservlet?config=ksatjpi7l – wersja programu KSAT2000i z uruchomionym mechanizmem skalowania(pozwala na zmianę rozmiaru okna),

Aplikacja przed pierwszym uruchomieniem będzie wykazywała błędy związane z cyfrową sygnaturą aplikacji:

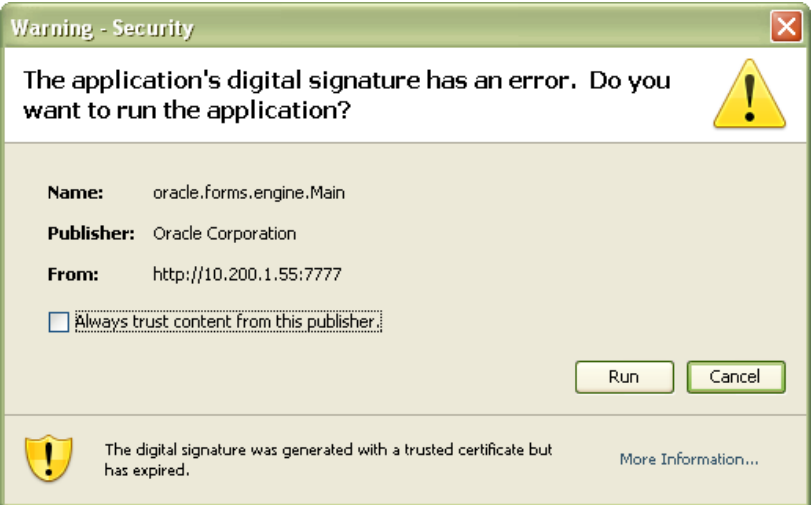

**Rysunek 13 – Potwierdzenie zaufanych treści** 

oraz

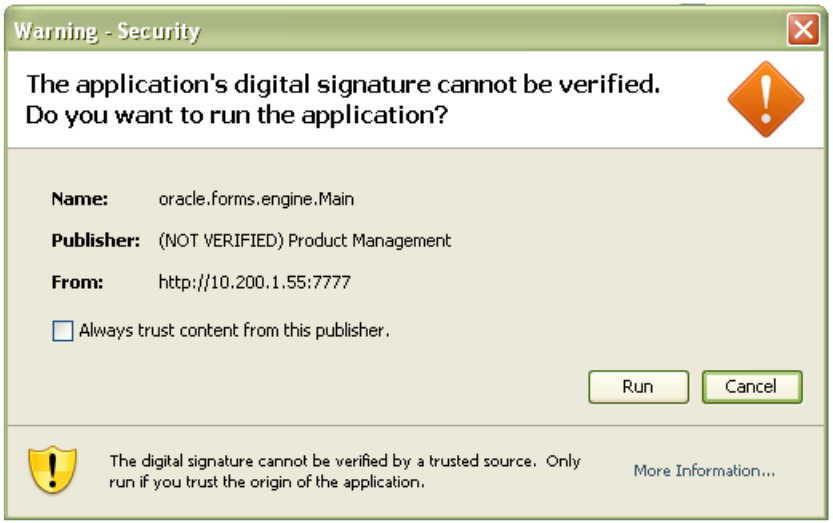

**Rysunek 14 – Potwierdzenie zaufanych treści** 

W każdym przypadku, gdy pojawia się tego typu komunikat należy zaznaczyć pole

 $\boxed{\checkmark}$  Always trust content from this publisher. i następnie kliknąć przycisk **Run**. Tego typu komunikaty powinny pojawiać się wyłącznie podczas pierwszego uruchomienia aplikacji. Może się zdarzyć, że pojawi się komunikat dotyczący blokowania niezaufanych komponentów aplikacji (Rysunek 15). W tym przypadku należy kliknąć "No".

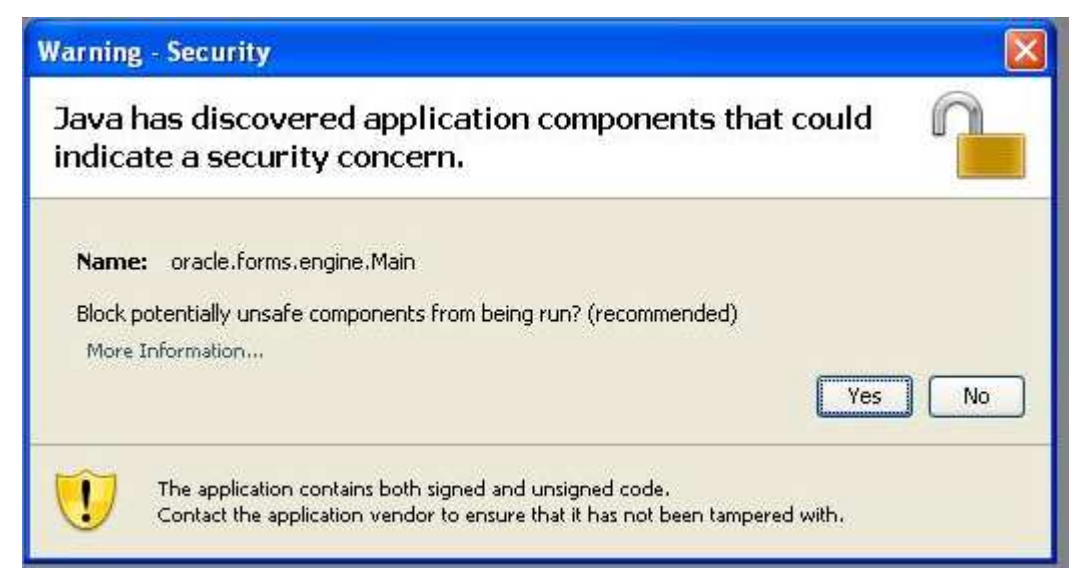

**Rysunek 15 - Komunikat o niezaufanych komponentach aplikacji** 

# **!!! UWAGA !!!**

W przypadku niektórych systemów operacyjnych oraz wersji oprogramowania **Java Runtime Environment** może dojść do sytuacji, gdy po pojawieniu się okna przedstawionego na rysunku 12 nie będzie można kliknąć na żaden z elementów. Jeżeli zaistnieje opisana sytuacja, należy wykonać następujące kroki:

1. Uruchomić Menedżer zadań Windows przez naciśnięcie klawiszy

# **CTRL-ALT-DELETE**, a następnie kliknąć na przycisk **Menedżer zadań**,

2. Kliknąć na zakładkę **Procesy,** 

3. Zaznaczyć na liście proces **java** (może istnieć jeszcze proces javaw, a więc proszę zwrócić dokładnie uwagę na nazwę)**,**

4. Kliknąć przycisk **Zakończ proces**, a następnie w oknie, które się pojawi należy potwierdzić zamiar zamknięcia. Okno menedżera zadań wraz z zaznaczonym procesem Java ukazane jest na rysunku 17:

5. Przejść do **Panelu Sterowania** (START > Ustawienia > Panel Sterowania),

6. Kliknąć dwukrotnie na ikonie: - Java,

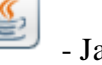

7. Po otwarciu panelu konfiguracji Java, przejść do zakładki "Advanced",

8. Rozwinąć gałąź "Security", następnie "Mixed Code" i kliknąć "Disable Verification" (Rysunek 16).

9. Kliknąć przycisk "Apply", a następnie OK.

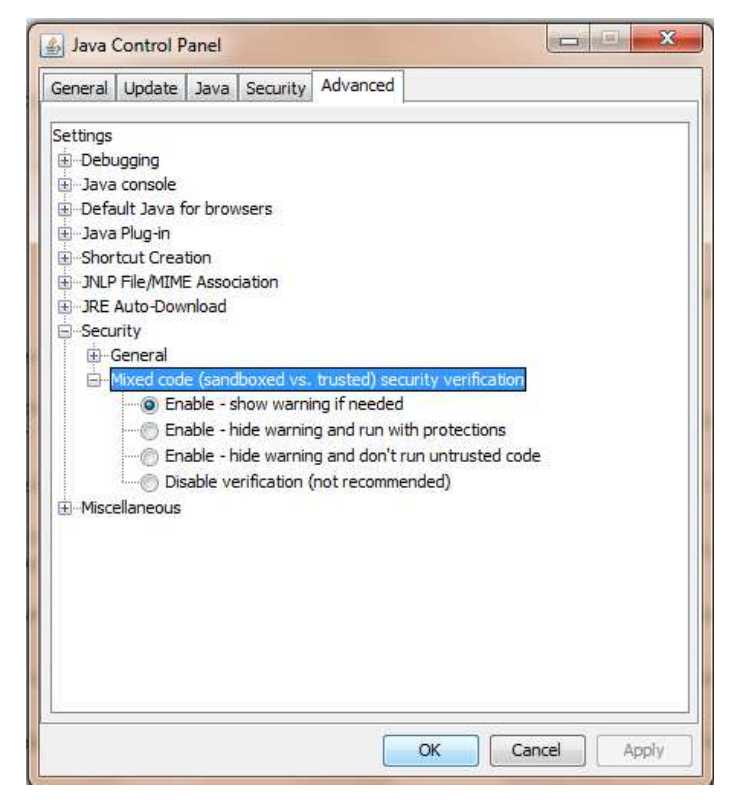

Rysunek 16 - Panel kontroli Java wraz z rozwiniętymi gałęziami "Security"

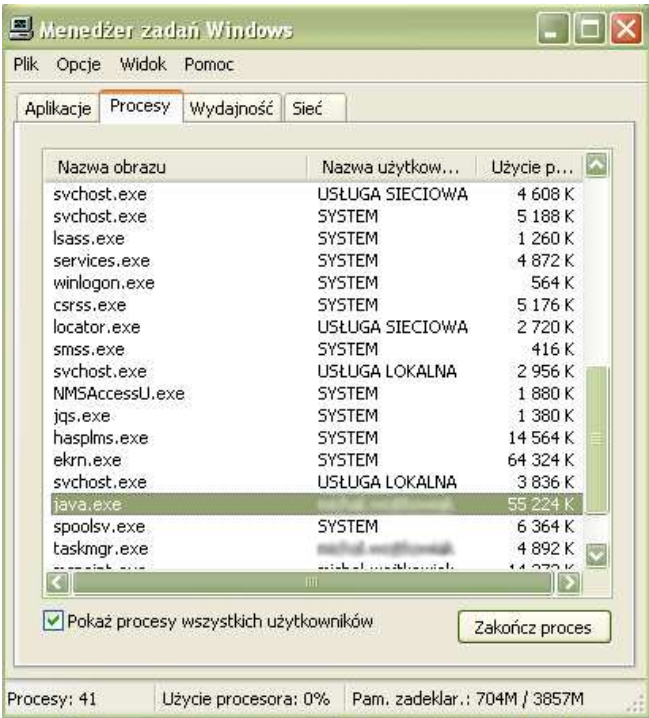

**Rysunek 17 - Okno menedżera zadań Windows** 

Po przeprowadzeniu powyższych kroków, jeżeli cała procedura instalacji przebiegła prawidłowo powinno pojawić się właściwe okno aplikacji (Rysunek 18).

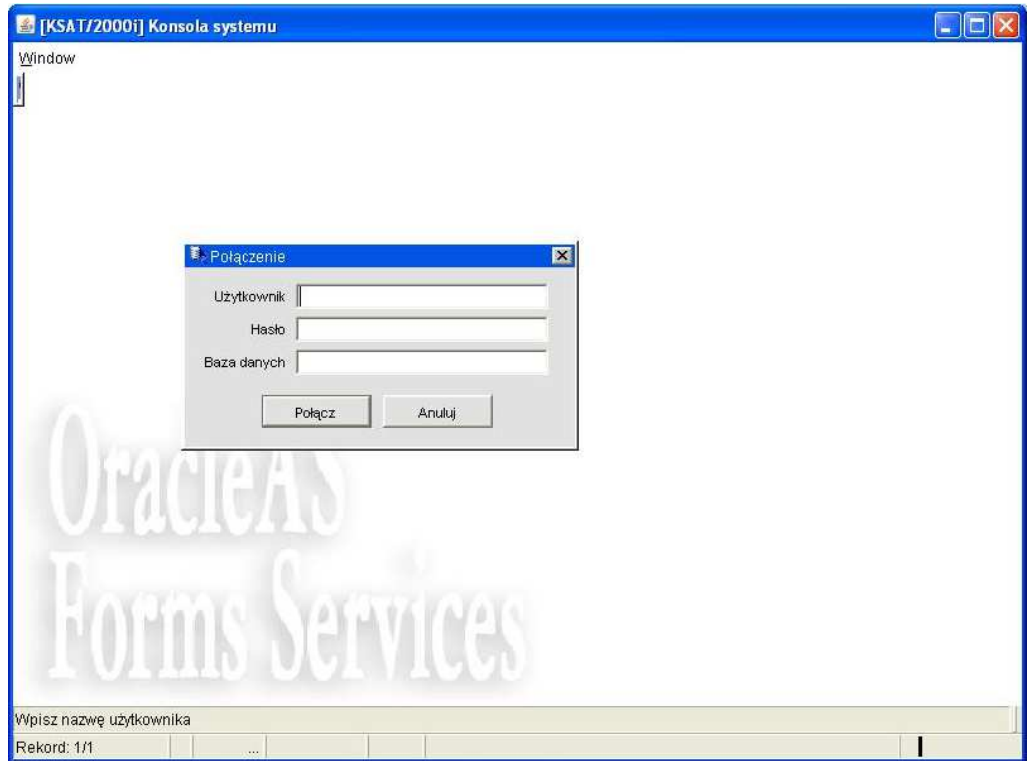

**Rysunek 18 - Okno aplikacji KSAT2000i** 

# **6. Uruchomienie aplikacji KSAT2000i w środowisku JAVA 1.8.xxx**

Jeżeli istnieje konieczność uruchomienia systemu KSAT2000i na komputerze, na którym działa inne oprogramowanie wymagające środowiska JAVA 1.8.xxx, wówczas postępujemy w następujący sposób.

- 1. W "Panelu Sterowania": JAVA->Java->View w linii dla "Platform"= [ 1.8 ] w kolumnie "Runtime Parameters" wpisać tekst: [-Djava.vendor="KSAT2000i"] (bez nawiasów kwadratowych)
- 2. w "Panelu Sterowania": JAVA->Secutity należy wybrać przycisk "Edit Site List", następnie "Add" i w dodanym wierszu wpisać tekst: [ http://10.200.1.55:7777/forms/ ]

Przy każdorazowym uruchomieniu systemu KSAT2000i będą pojawiać się okienka z ostrzeżeniami, które należy akceptować.

Załącznik Nr 2 do Uchwały Nr 5012/2018 Zarządu Województwa Wielkopolskiego z dnia 28 lutego 2018 roku

# **INSTRUKCJA UŻYTKOWNIKA**

# **SYSTEMU KSAT 2000i**

Poznań, luty 2018 r.

# **Instrukcja użytkownika systemu KSAT 2000i**

# **Spis treści**

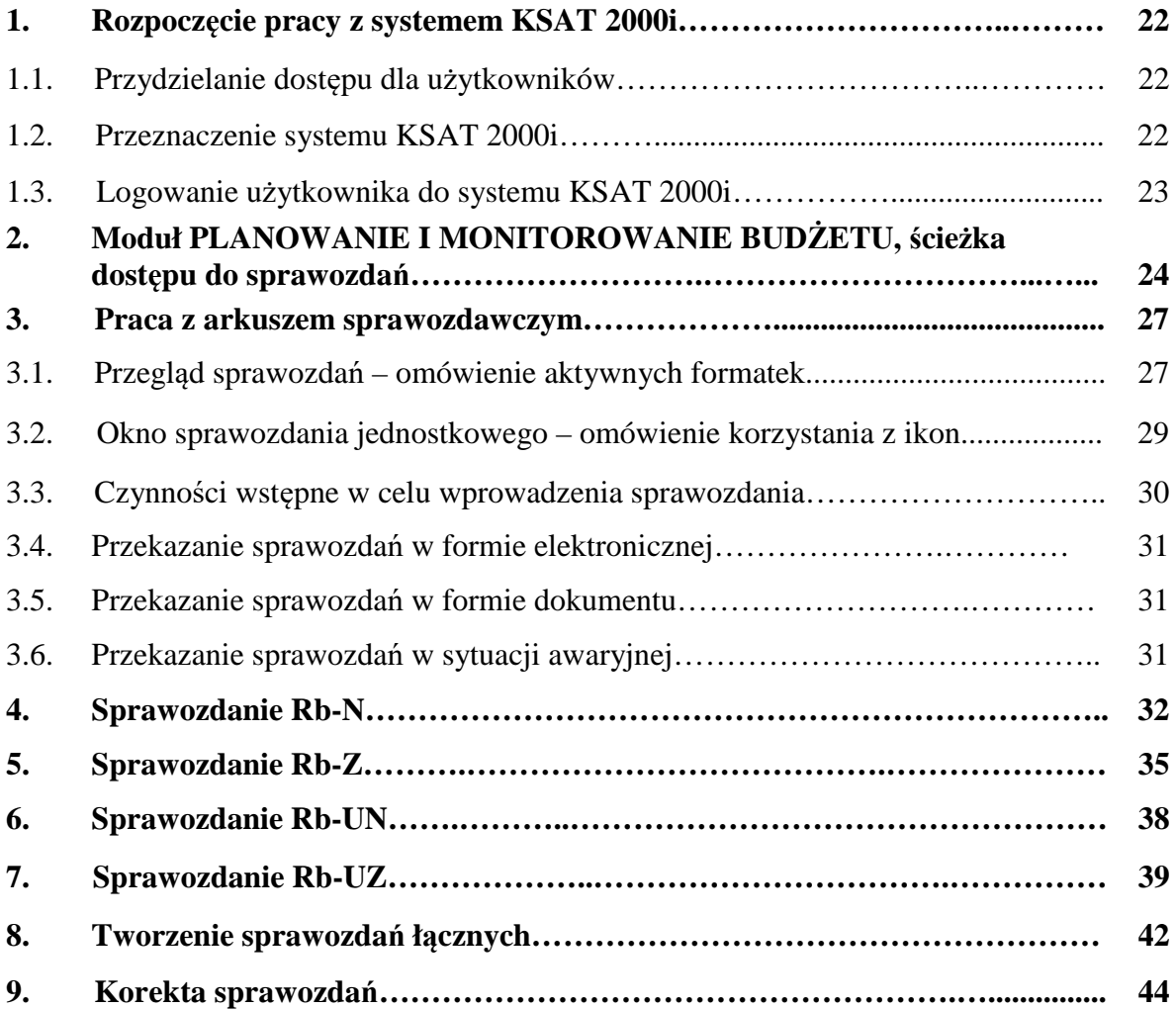

#### **1. Rozpoczęcie pracy z systemem KSAT 2000i**

#### **1.1. Przydzielanie dostępu dla użytkowników**

Gestorem systemu KSAT 2000i jest Dyrektor Departamentu Finansów Urzędu Marszałkowskiego Województwa Wielkopolskiego w Poznaniu. Wszelkie pytania i uwagi związane z obsługą systemu KSAT 2000i należy kierować bezpośrednio do Gestora systemu pod adres Urząd Marszałkowski Województwa Wielkopolskiego w Poznaniu (zwanym dalej UMWW), al. Niepodległości 34, 61-714 Poznań lub na adres poczty elektronicznej df.sekretariat@umww.pl.

W związku z tym, że dostęp do systemu KSAT 2000i związany jest z bezpośrednim połączeniem z siecią komputerową UMWW oraz ze względów bezpieczeństwa, osoby z Wojewódzkich Samorządowych Jednostek Organizacyjnych (dalej WSJO) przed otrzymaniem dostępu do systemu KSAT 2000i muszą zapoznać się z "Wytycznymi Bezpieczeństwa Informacji" (tj. wyciągiem z Polityki Bezpieczeństwa Informacji i Instrukcji Zarządzania Systemem Informatycznym, zwanej dalej PBIiIZSI) oraz złożyć niezbędne oświadczenia i wnioski (tj. załączniki nr 1, 1a, 6 PBIiIZSI ze zm.).

Wniosek o uprawnienia dostępu do zasobów systemu teleinformatycznego UMWW (tj. załącznik nr 1 PBIiIZSI) oraz wniosek o uprawnienia dostępu do aplikacji i programów UMWW (tj. załącznik nr 1a PBIiIZSI) powinny zostać zaakceptowane przez Dyrektora WSJO.

Zaakceptowane przez Dyrektora WSJO wnioski oraz oświadczenia wnioskodawców o zapoznaniu się z Wytycznymi Bezpieczeństwa Informacji (tj. załącznik nr 6 PBIiIZSI ze zm.) należy złożyć w Departamencie UMWW nadzorującym WSJO, który przesyła ww. dokumenty do Departamentu Finansów UMWW.

Departament Finansów UMWW przekazuje ww. wnioski i oświadczenia do akceptacji Administratora Bezpieczeństwa Informacji UMWW.

Administrator Bezpieczeństwa Informacji przekazuje wnioski do komórek merytorycznych UMWW odpowiedzialnych za nadanie odpowiednich uprawnień.

 Dane dostępowe do VPN oraz do systemu KSAT 2000i są przekazywane w kopercie bezpiecznej (np. Amersafe) lub kopercie utajnionej (np. PIN-owa) z opisem "do rąk własnych" przez Departament Finansów UMWW za pośrednictwem Departamentu UMWW nadzorującego daną WSJO, osobie wskazanej we wniosku.

#### **1.2. Przeznaczenie systemu KSAT 2000i**

System KSAT 2000i jest przeznaczony do sporządzania i przekazywania sprawozdań zgodnie z Rozporządzeniem Ministra Finansów z dnia 4 marca 2010 r. w sprawie sprawozdań jednostek sektora finansów publicznych w zakresie operacji finansowych (Dz. U. z 2014 r. poz. 1773) .

System KSAT 2000i może być wykorzystywany tylko i wyłącznie w celu do tego przeznaczonym.

Użytkownicy systemu KSAT 2000i są zobowiązani do zachowania w tajemnicy pozyskanych z systemu danych osobowych.

Wykorzystanie przez użytkownika systemu KSAT 2000i niezgodnie z przeznaczeniem stanowi podstawę do niezwłocznego zablokowania dostępu do systemu. Odblokowanie konta jest możliwe tylko i wyłącznie na pisemny wniosek zatwierdzony przez Dyrektora WSJO oraz Gestora systemu.

# **1.3. Logowanie użytkownika do systemu KSAT 2000i**

# **Obraz ekranu 1 – Logowanie do systemu KSAT 2000i**

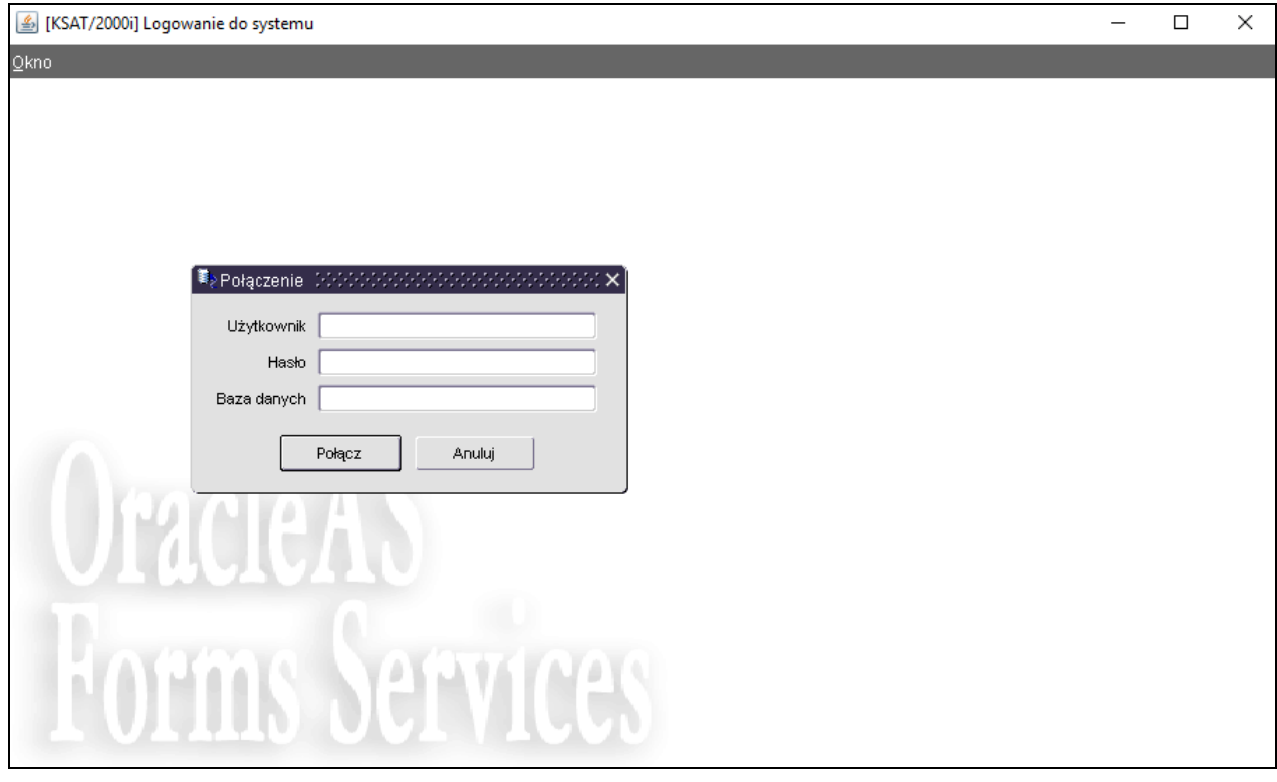

*Należy wpisać:* 

- − nazwę użytkownika
- − hasło

*następnie klikamy na przycisk*

POŁĄCZ

Połącz

# **2. Moduł PLANOWANIE I MONITOROWANIE BUDŻETU, ścieżka dostępu do sprawozdań Obraz ekranu 2 - Aplikacja PLANOWANIE I MONITOROWANIE BUDŻETU**

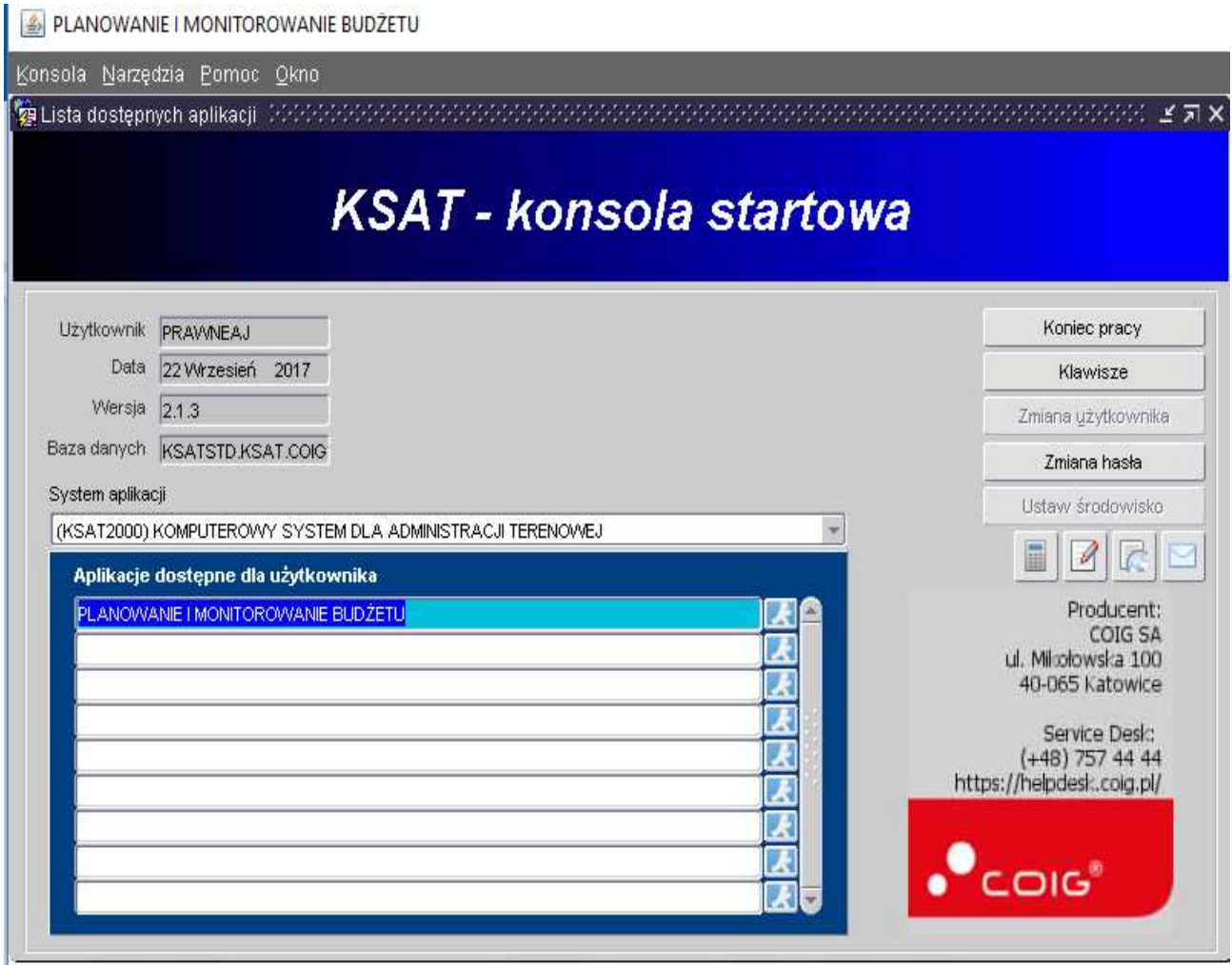

#### Ścieżka:

*wybieramy dostępną aplikację pod nazwą:* 

# **PLANOWANIE I MONITOROWANIE BUDŻETU**

*klikamy na ikonę z ludzikiem* 

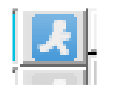

Przy otwartej formatce KSAT – konsola startowa, jest możliwość skorzystania z następujących funkcji:

- ⇒ umożliwia zmianę hasła, ⇒ <sup>Klawisze</sup> - zawiera pomocniczy opis funkcjonalności poszczególnych klawiszy,
- ⇒ **Koniec pracy** zamyka systemu KSAT.

W lewej części formatki wyświetlają się następujące informacje: użytkownik, data logowania, wersja oprogramowania i dostęp do bazy danych.

# **Obraz ekranu 3 - PLANOWANIE I MONITOROWANIE BUDŻETU – GŁÓWNE MENU**

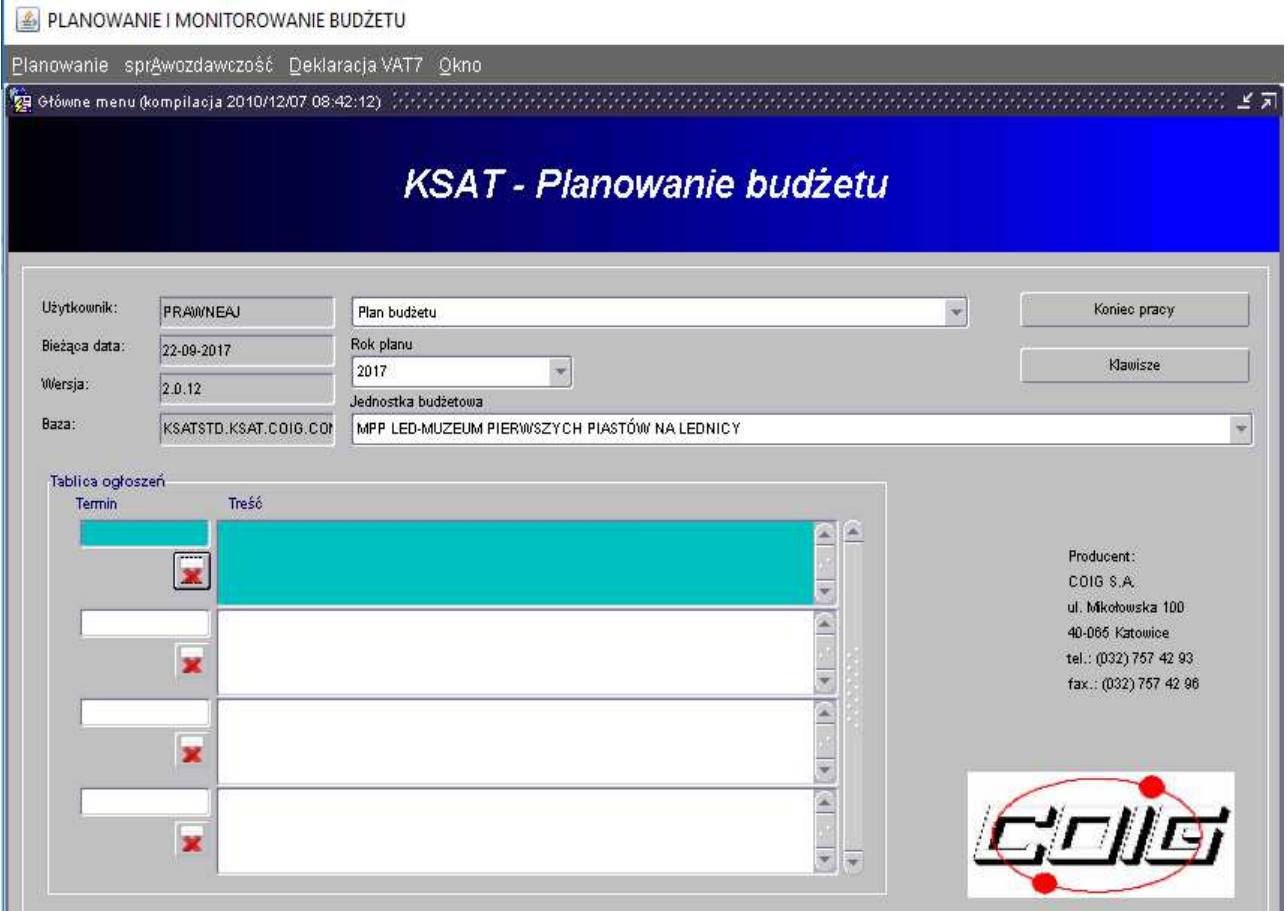

# **ŚCIEŻKA DOSTĘPU DO SPRAWOZDAŃ**

- Na ekranie widoczne są m.in.:
- ⇒ rok planu budżetu (odpowiedni rok, wybieramy za pomocą przycisku iz listy rozwijanej),
- ⇒ nazwę jednostki organizacyjnej,

*klikamy na zakładkę w górnej części ekranu* 

> **SPRAWOZDAWCZOŚĆ** 

sprAwozdawczość

*następnie klikamy na:* 

> SPRAWOZDANIA RB

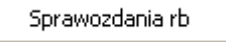

**Obraz ekranu 4** – **WYBÓR PACZKI W CELU WPROWADZENIA SPRAWOZDANIA JEDNOSTKOWEGO** 

#### *System KSAT 2000i – SPRAWOZDAWCZOŚĆ*

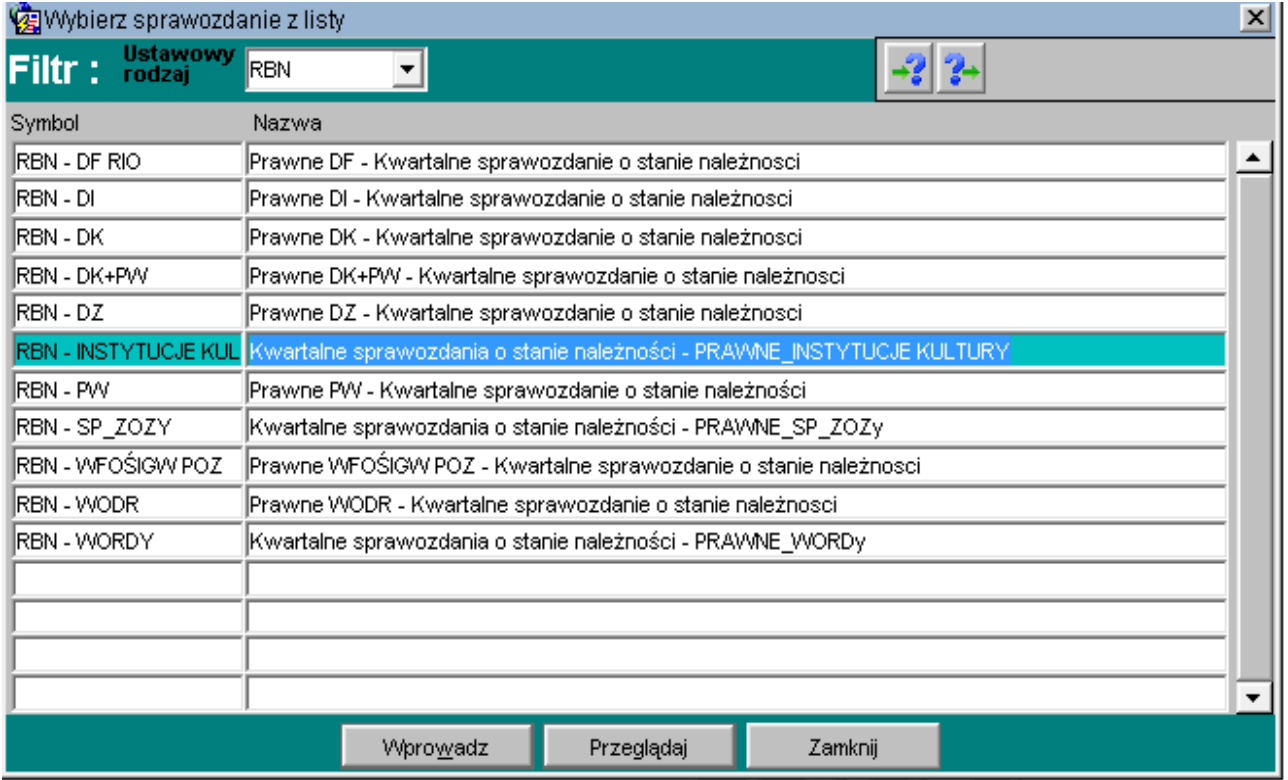

*Wybieramy paczkę w celu wprowadzenia sprawozdania jednostkowego poprzez rozwinięcie listy dostępnych sprawozdań-klikając na przycisk tzw. listę rozwijaną*

- ⇒ **Rb-N,**   $\Rightarrow$  **Rb-UN,** ⇒ **Rb-Z,**
- ⇒ **Rb-UZ.**

# **UWAGA!**

- **Użytkownicy systemu KSAT 2000i z Instytucji Kultury wprowadzają sprawozdania do paczek z rozszerzeniem INSTYTUCJE KLULTURY, np. RBN - INSTYTUCJE KULTURY,**
- **Użytkownicy systemu KSAT 2000i z SP ZOZ-ów wprowadzają sprawozdania do paczek z rozszerzeniem SP ZOZ-y, np. RBN-SP ZOZ-Y,**
- **Użytkownicy systemu KSAT 2000i z WORD-ów wprowadzają sprawozdania do paczek z rozszerzeniem WORD-y.**

Dostępne przyciski i ich funkcjonalność:

Wprowadz  **-** umożliwia wprowadzenie sprawozdania jednostkowego do systemu, Przeglądaj **-** umożliwia przejście do formatki PRZEGLĄD SPRAWOZDAŃ – obraz ekranu 5, str. 27 niniejszej Instrukcji, Zamknij **-**zamknięcie aktywnej formatki – powrót do obrazu ekranu 3, str. 25 niniejszej Instrukcji.

# **3. PRACA Z ARKUSZEM SPRAWOZDAWCZYM – zagadnienia ogólne (dotyczą wszystkich rodzajów sprawozdań)**

## **3.1 Przegląd sprawozdań** – omówienie aktywnych formatek

W *Przeglądzie sprawozdań* widoczne są:

- ⇒ wszystkie sprawozdania jednostkowe za dany okres sprawozdawczy;
- ⇒ status sprawozdania (rejestrowane, ukończone lub zatwierdzone).

# **Obraz ekranu 5 – PRZEGLĄD SPRAWOZDAŃ – sprawozdania jednostkowe**

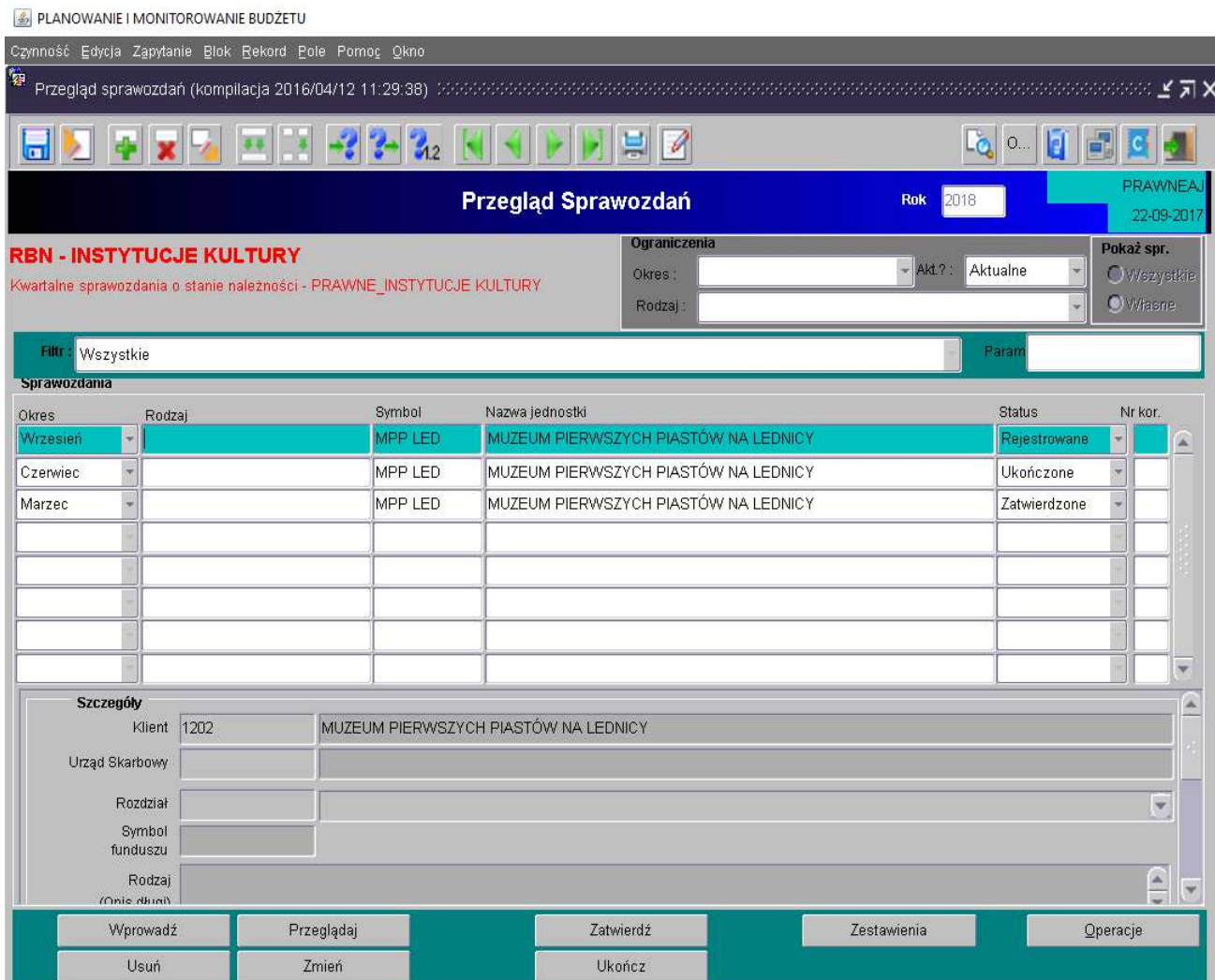

Omówienie aktywnych formatek dostępnych na dolnej zakładce arkusza:

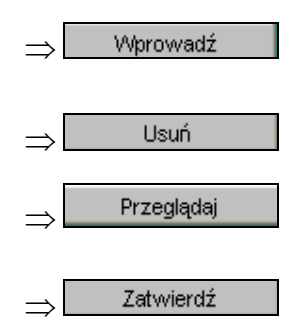

*-* utworzenie nowego sprawozdania/ aktywowanie arkusza sprawozdawczego w celu wprowadzenia danych;

- usunięcie sprawozdania;
- przeglądanie sprawozdania;
- zatwierdzenie sprawozdania przez nadzorujące Departamenty UMWW;

#### *System KSAT 2000i – SPRAWOZDAWCZOŚĆ*

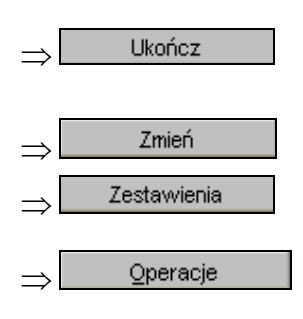

- ukończenie ostatecznej wersji sprawozdania, po użyciu tej funkcji nie ma możliwości edycji arkusza sprawozdawczego;
- edytowanie utworzonego sprawozdania
- $\Rightarrow$  Zestawienia | podgląd/wydrukowanie sprawozdania (w PDF);
- ⇒ **Operacje** umożliwia dostęp do następujących opcji Programu:

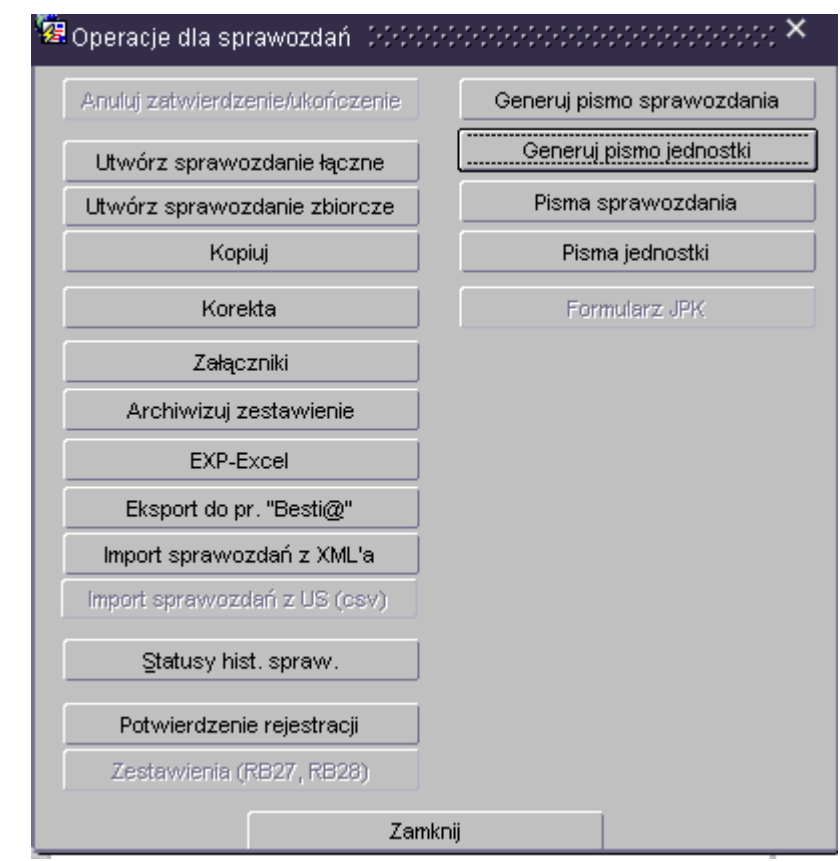

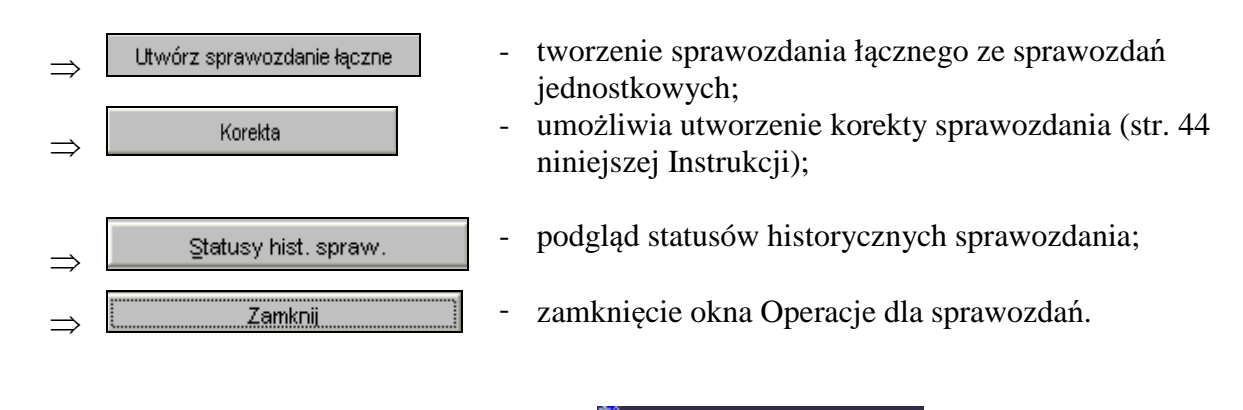

Z pozostałych formatek widocznych w oknie <sup>12</sup> Operacje dla sprawozdań nie korzystamy!

**3.2. Okno sprawozdania jednostkowego** - **omówienie korzystania z ikon** na górnym pasku ekranu widocznym na obrazie ekranu nr 6.

**Obraz ekranu 6 – Aktywne ikony w arkuszu sprawozdania jednostkowego - górnej zakładce** 

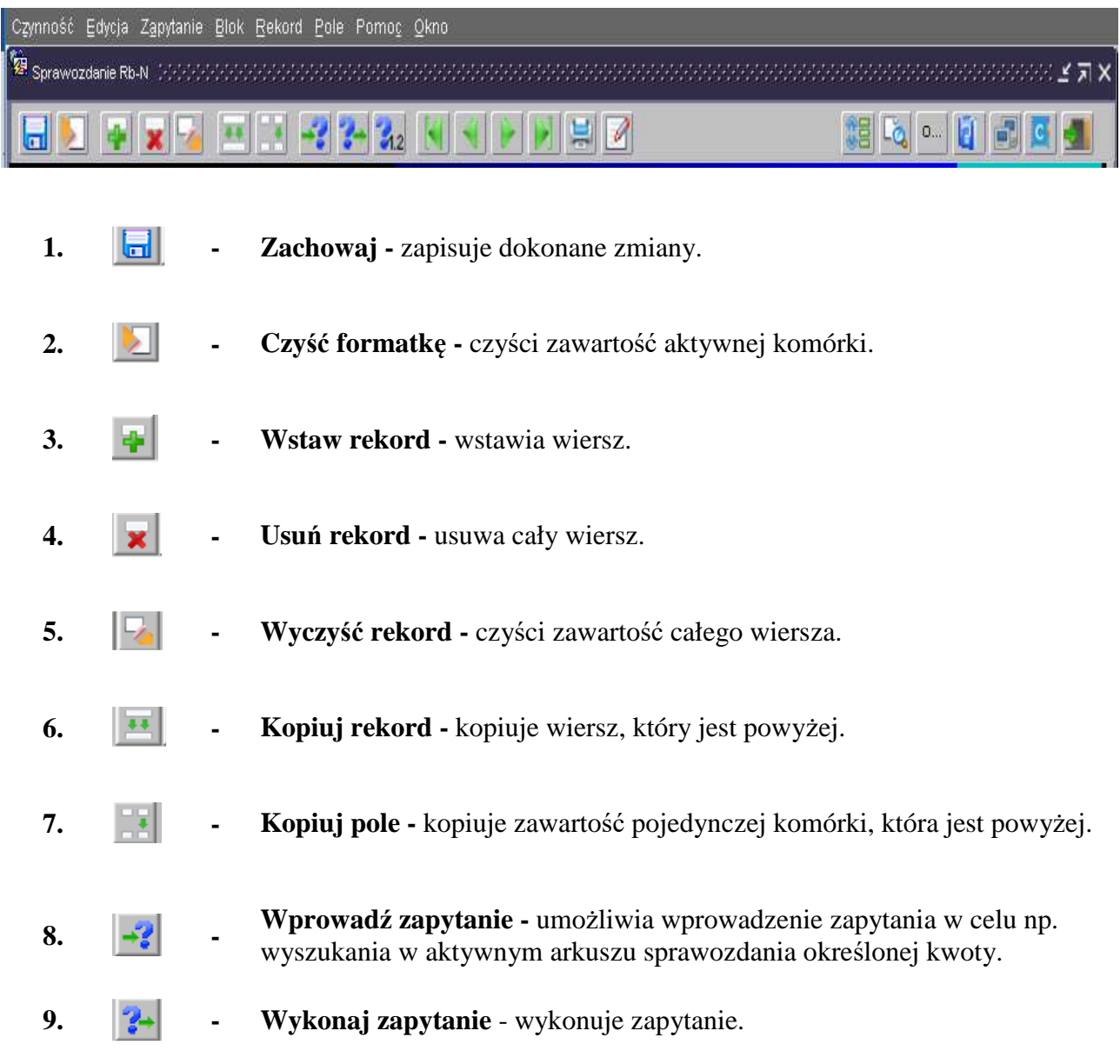

Między poszczególnymi komórkami arkusza przesuwamy się używając tabulatora.

Aby na bieżąco zapisywać wprowadzane dane posługujemy się ikoną z dyskietką – pkt 1.

Z aktywnego arkusza wychodzimy klikając na drzwiczki w prawym górnym rogu arkusza.

# **3.3 Czynności wstępne w celu wprowadzenia sprawozdania**

W celu wprowadzenia nowego sprawozdania należy wybrać w **Przeglądzie sprawozdań** przycisk *Wprowadź* co spowoduje wyświetlenie poniższego widoku:

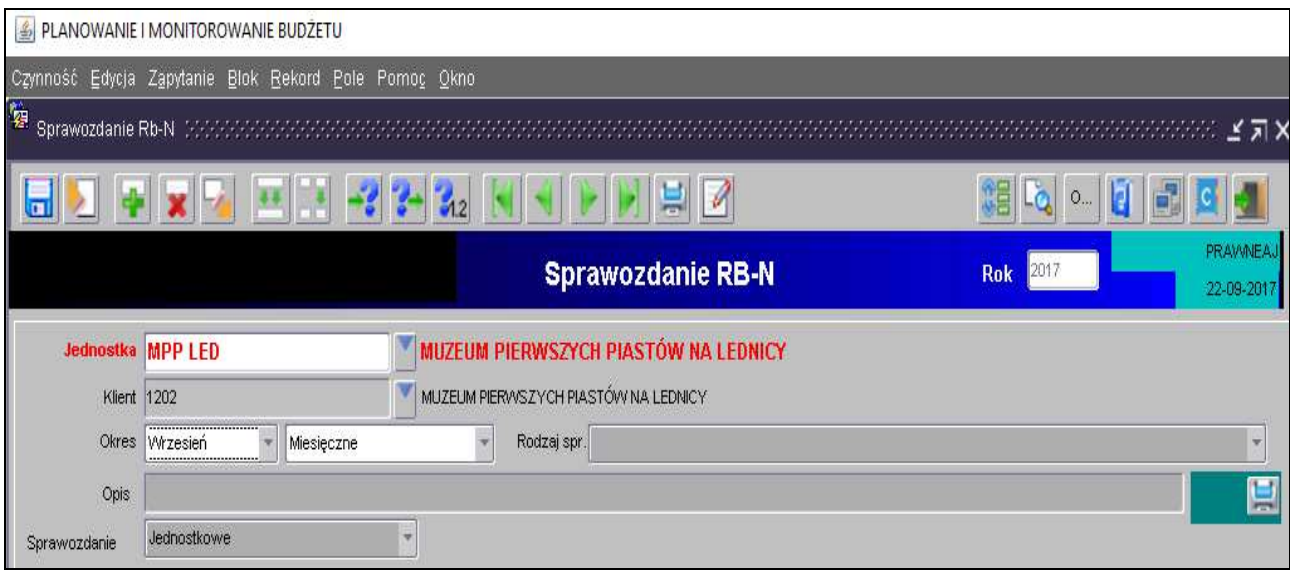

Następnie należy wypełnić następujące pola (jeżeli nie są automatycznie wypełnione przez system):

- ⇒ *Rok* **–** program automatycznie wprowadza rok wybrany w głównym menu modułu Planowanie i monitorowanie budżetu (obraz ekranu 3, str. 25 niniejszej Instrukcji),
- ⇒ *Jednostka* symbol Państwa Jednostki organizacyjnej w systemie KSAT 2000i, który system powinien zaczytać automatycznie,
- ⇒ *Klient* oznaczenie Klienta **–** Jednostki organizacyjnej wprowadzającej sprawozdanie, tzw. kod klienta, pod którym m.in. wgrywane są wszystkie sprawozdania Państwa Jednostki, kod ten powinien zaczytać się automatycznie do arkusza sprawozdawczego,
- ⇒ *Okres* **–** wybrać z dostępnej listy rozwijanej oznaczenie miesiąca, na koniec którego składane jest sprawozdanie,
- ⇒ *Opis* **–** w polu tym można wpisać dodatkową istotną informację dotyczącą sprawozdania np. przyczynę dokonania korekty sprawozdania;
- ⇒ *Rodzaj sprawozdania* **–** pole to nie jest stosowane.

Wprowadzane sprawozdanie w systemie może mieć następujący **status**:

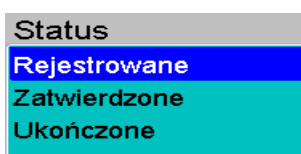

- *Rejestrowane* w momencie edytowania arkusza sprawozdawczego, wprowadzania danych;
- *Ukończone* po wprowadzeniu wszystkich danych i stwierdzeniu ich zgodności należy ukończyć sprawozdanie (ostatni etap wprowadzania sprawozdania przez użytkownika);
- *Zatwierdzone*  sprawozdanie zweryfikowane przez Departament nadzorujący lub Departament Finansów.

### **3.4 Przekazanie sprawozdań w formie elektronicznej**

Za termin złożenia sprawozdania w formie elektronicznej do Urzędu Marszałkowskiego Województwa Wielkopolskiego w Poznaniu przyjmuje się datę **ukończenia** sprawozdania w systemie KSAT 2000i. Powyższa data jest zapisana automatycznie przez system KSAT 2000i.

W celu sprawdzenia ww. daty należy będąc na formatce **Przegląd sprawozdań**, kliknąć na przycisk <u>operacje za</u> następnie na statusy historyczne sprawozdania Statusy hist, spraw, .

**UWAGA: zgodnie z § 9 ust. 2 rozporządzenia Ministra Finansów z dnia 4 marca 2010 r. w sprawie sprawozdań jednostek sektora finansów publicznych w zakresie operacji finansowych (Dz. U. z 2014 r. poz. 1773) dane ze sprawozdań przekazywanych w formie elektronicznej powinny być zgodne z danymi wykazywanymi w tych sprawozdaniach w formie dokumentu.** 

## **3.5 Przekazanie sprawozdań w formie dokumentu**

Po ukończeniu sprawozdania w systemie KSAT 2000i i jego wydrukowaniu, należy przystawić pieczątkę jednostki w polu: Nazwa i adres jednostki sprawozdawczej, wypełnić datę sporządzenia sprawozdania oraz adresata sprawozdania, którym jest **Zarząd Województwa Wielkopolskiego.** Następnie ww. sprawozdanie należy złożyć w terminie do właściwego departamentu nadzorującego.

Wpływ sprawozdania do Urzędu Marszałkowskiego Województwa Wielkopolskiego w Poznaniu jest potwierdzany odpowiednią pieczęcią wpływu przez departament, który otrzymuje sprawozdanie w formie dokumentu.

# **3.6 Przekazanie sprawozdań w sytuacji awaryjnej**

W sytuacji awaryjnej, w przypadku braku dostępu do systemu KSAT 2000i należy dostarczyć w terminie do departamentu nadzorującego:

- sprawozdanie w formie elektronicznej na dowolnym nośniku danych lub poprzez wysłanie sprawozdania drogą internetową za pomocą elektronicznej skrzynki podawczej udostępnionej poprzez ePUAP https://epuap.gov.pl/wps/portal/E2\_OpisUslugi?nazwaOpisu=pismo+ogolne+do+urzedu&id
- Podmiotu=umarszwlkp), sprawozdanie w formie dokumentu korzystając z właściwego druku sprawozdania określonego w rozporządzeniu Ministra Finansów z dnia 4 marca 2010 r. w sprawie sprawozdań jednostek sektora finansów publicznych w zakresie operacji finansowych (Dz. U. z 2014 r. poz. 1773).
- Po usunięciu awarii sprawozdanie za dany okres sprawozdawczy powinno być uzupełnione w systemie KSAT 2000i.

#### **UWAGA!**

**Brak przekazania w terminie sprawozdań z wykonania procesów gromadzenia środków publicznych i ich rozdysponowania zgodnie z art. 18 Ustawy z 17 grudnia 2004 r. o odpowiedzialności za naruszenie dyscypliny finansów publicznych (t.j. Dz. U. z 2017 r. poz. 1311 ze zm.) stanowi NARUSZENIE DYSCYPLINY FINANSÓW PUBLICZNYCH.** 

# **4. Sprawozdanie Rb-N – kwartalne sprawozdanie o stanie należności oraz wybranych aktywów finansowych**

1) Sprawozdanie jednostkowe Rb-N tworzymy poprzez wybranie z listy rozwijanej paczki z odpowiednimi arkuszami sprawozdawczymi (str. 26 niniejszej Instrukcji). Następnie korzystamy z przycisku *Wprowadź* i uzupełniamy: ⇒ *Okres* – okres, za jaki sporządzane jest sprawozdanie

# **Obraz ekranu 7 – Sprawozdanie jednostkowe Rb-N**

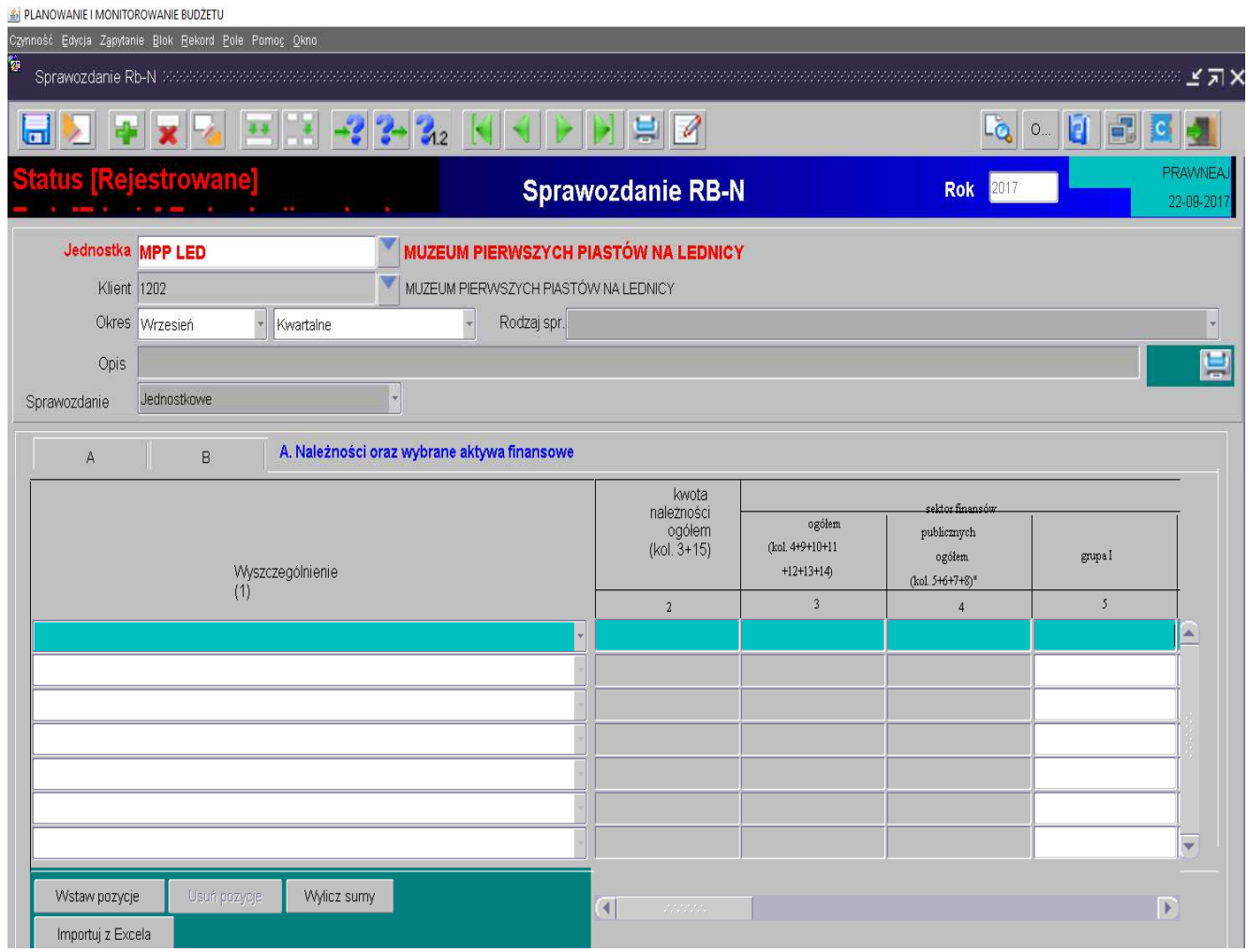

- 2) Wprowadzanie danych do sprawozdania**:** 
	- klikamy na przycisk *Wstaw pozycje***,** co spowoduje automatyczne zaczytanie pozycji należności prezentowanych w układzie przedmiotowym,
	- wprowadzamy dane liczbowe kursorem wybieramy pozycję w układzie przedmiotowym i podmiotowym np. Banki, pozycja N 3.2,
	- klikamy na przycisk *Wylicz sumy*, co spowoduje automatyczne podliczenie przez program kwot w poszczególnych kolumnach i wierszach.

**Obraz ekranu 8 – Sprawozdanie jednostkowe Rb-N z zaczytanymi pozycjami należności w układzie przedmiotowym i podmiotowym oraz kwotami należności** 

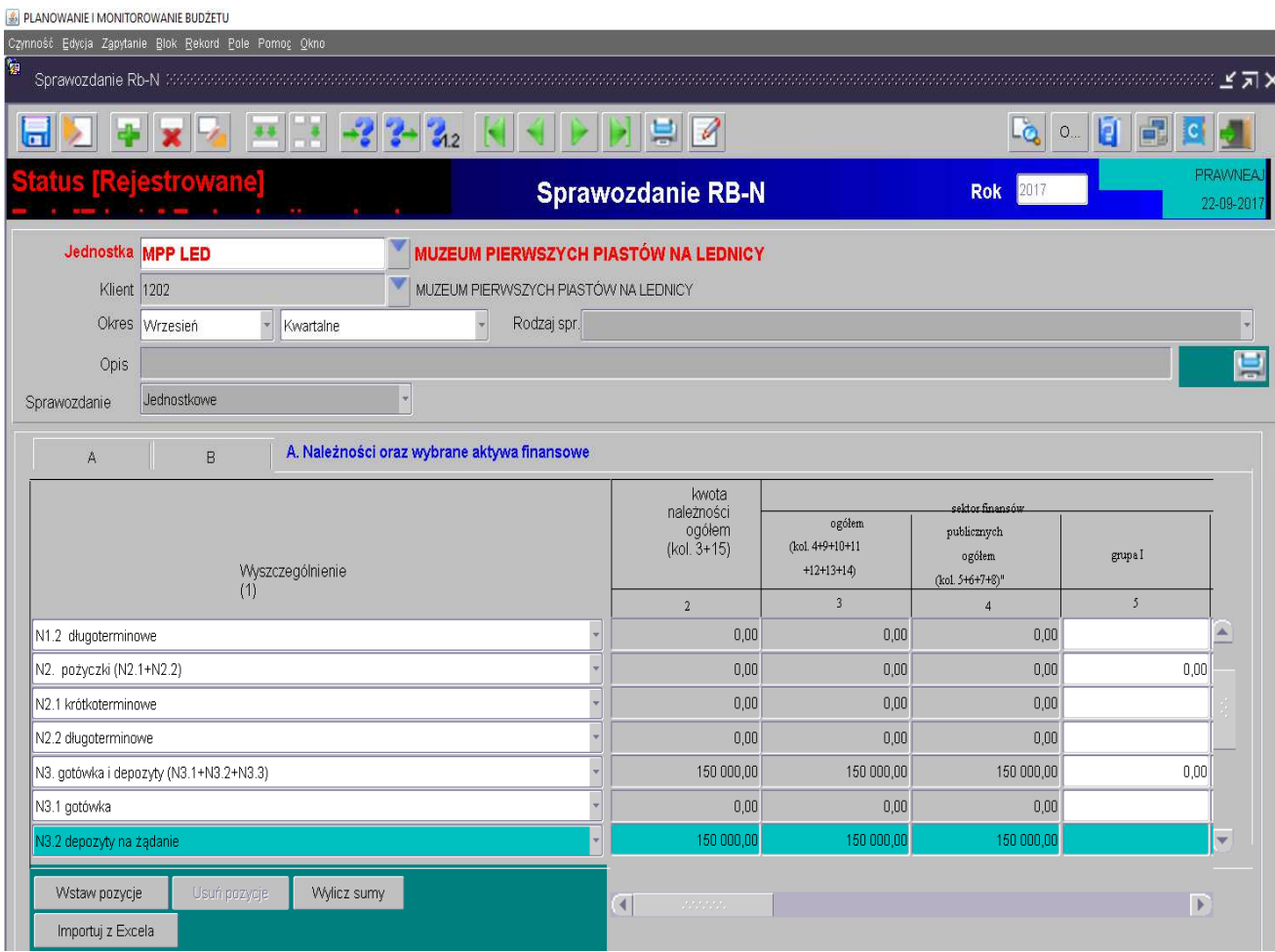

- Jeżeli zaistniała konieczność wypełniamy **część B** dotyczącą *Należności z tytułu udzielonych poręczeń i gwarancji.*
- 3) Weryfikujemy prawidłowość wprowadzonych danych.
- 4) Jeżeli sprawozdanie nie zostało ukończone, wówczas w celu dokonania poprawek/edycji wprowadzonych danych należy kliknąć na formatce **Przegląd sprawozdań** przycisk *Zmień* Zmień *.*
- 5) Po stwierdzeniu zgodności sprawozdania z ewidencją księgową należy ostateczną wersję sprawozdania ukończyć wybierając na formatce **Przegląd sprawozdań** przycisk *Ukończ.* Ukończ . Potwierdzenie danych powoduje zmianę statusu sprawozdania z *Rejestrowanego* na *Ukończone.*

**UWAGA: Po ukończeniu przez osobę uprawnioną sprawozdania nie ma możliwości jego zmiany/edycji, tzn. sprawozdanie ukończone jest ostateczne. Jeżeli zaistnieje konieczność zmiany ukończonego/zatwierdzonego sprawozdania – sporządzamy KOREKTĘ SPRAWOZDANIA, którą omówiono na str. 44 niniejszej Instrukcji.** 

6) W celu wydrukowania sprawozdania należy wybrać na formatce **Przegląd sprawozdań** – przycisk Zestawienia <sup>Zestawienia</sup>

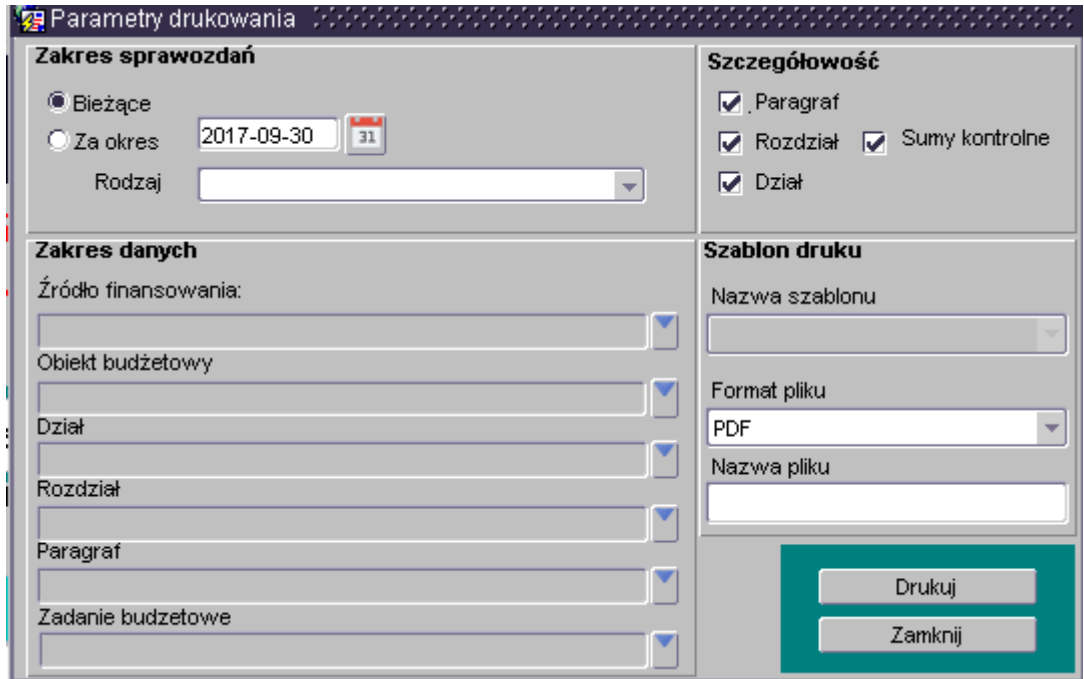

Zaznaczony zakres sprawozdań "Bieżące"<sup>, c Bieżące</sup> dotyczy aktywnego arkusza, na którym się znajdujemy.

Zakres sprawozdań **"Za okres"** dotyczy wszystkich sprawozdań widocznych w **Przeglądzie sprawozdań** i ma zastosowanie na poziomie jednostki samorządu terytorialnego.

Następnie należy wybrać przycisk **Drukuj <u>Drukuj</u>** 

7) Po wydrukowaniu sprawozdania, na arkuszu sprawozdawczym umieszcza się w miejscu do tego wyznaczonym pieczątkę jednostki, datę sporządzenia sprawozdania, adresata (Zarząd Województwa Wielkopolskiego) oraz podpisy osób upoważnionych.

**UWAGA: Sprawozdanie sprawdzone pod względem zgodności z ewidencją księgową i wydrukowane winno być dostarczone do Departamentu UMWW nadzorującego daną jednostkę organizacyjną w terminach wynikających odpowiednio z Instrukcji Obiegu i Kontroli Dokumentów w UMWW lub rozporządzenia Ministra Finansów z dnia 4 marca 2010 r. w sprawie sprawozdań jednostek sektora finansów publicznych w zakresie operacji finansowych (Dz. U. z 2014 r. poz. 1773).** 

- **5. Sprawozdanie Rb Z kwartalne sprawozdanie o stanie zobowiązań wg tytułów dłużnych oraz poręczeń i gwarancji**
- 1) Sprawozdanie jednostkowe Rb-Z tworzymy poprzez wybranie z listy rozwijanej paczki z odpowiednimi arkuszami sprawozdawczymi (str.26 niniejszej Instrukcji). Następnie korzystamy z przycisku *Wprowadź* i uzupełniamy:
	- ⇒ *Okres* okres, za jaki sporządzane jest sprawozdanie.

### **Obraz ekranu 9 – Sprawozdanie jednostkowe Rb-Z**

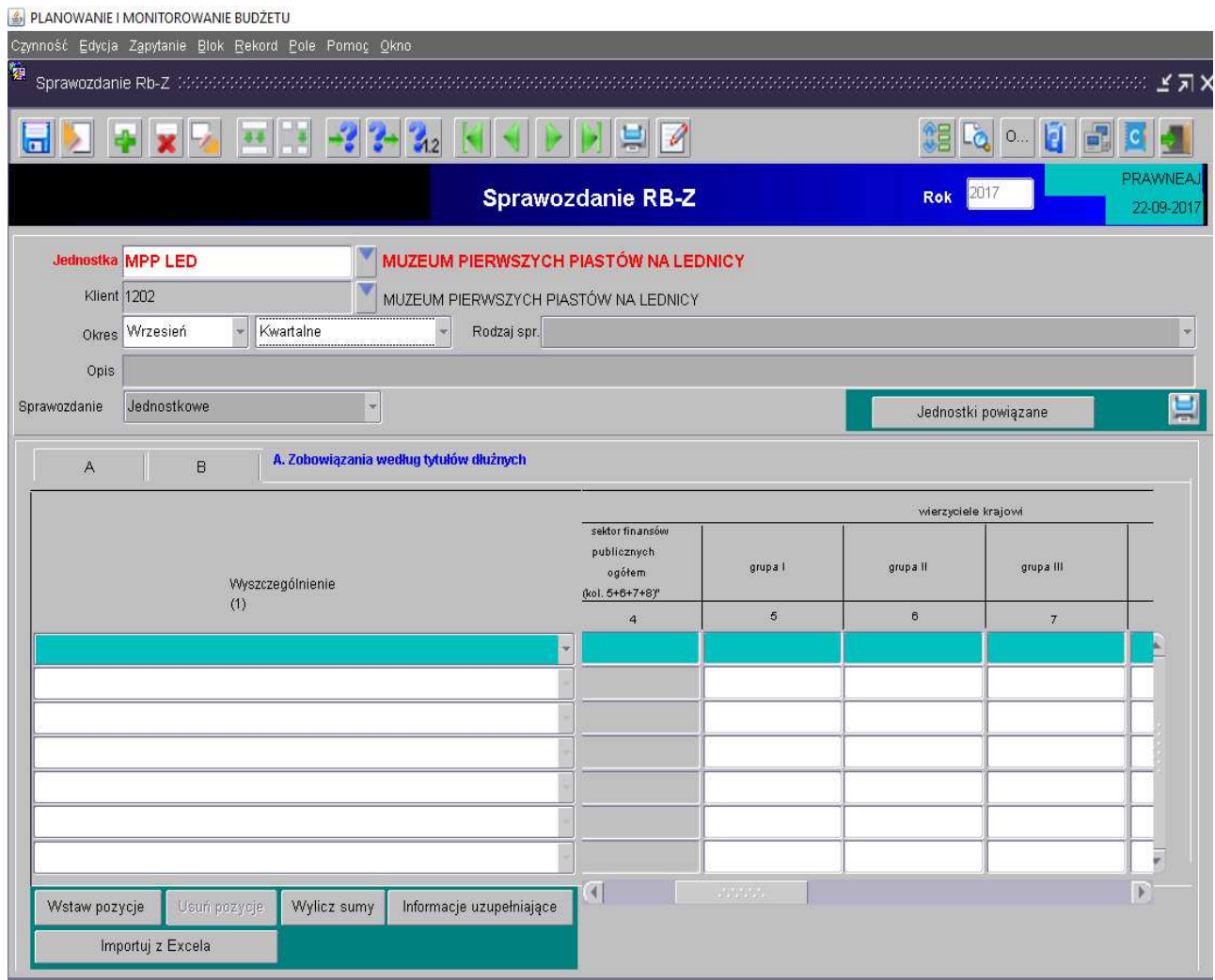

- 2) Wprowadzanie danych do sprawozdania:
	- klikamy na przycisk *Wstaw pozycje***,** co spowoduje automatyczne zaczytanie pozycji zobowiązań prezentowanych w układzie przedmiotowym,
	- wprowadzamy dane liczbowe kursorem wybieramy pozycję w układzie podmiotowym i przedmiotowym np. Grupa I, pozycja E 2.1,
	- klikamy na przycisk *Wylicz sumy*, co spowoduje automatyczne podliczenie przez program kwot w poszczególnych kolumnach i wierszach.

**Część B** sprawozdania Rb-Z wybieramy klikając myszką na zakładkę B sprawozdania.

 Aby uaktywnić pozostałe **części C, D i E** sprawozdania Rb-Z należy będąc w części **A -** *Zobowiązania według tytułów dłużnych* wybrać przycisk *Informacje uzupełniające*  Informacje uzupełniaj... .

Z **części C, D i E** sprawozdania Rb-Z wychodzimy za pomocą drzwiczek

w prawym górnym rogu ekranu -

**Obraz ekranu 10 – Sprawozdanie jednostkowe Rb-Z z zaczytanymi pozycjami zobowiązań w układzie przedmiotowym i podmiotowym oraz kwotami zobowiązań**

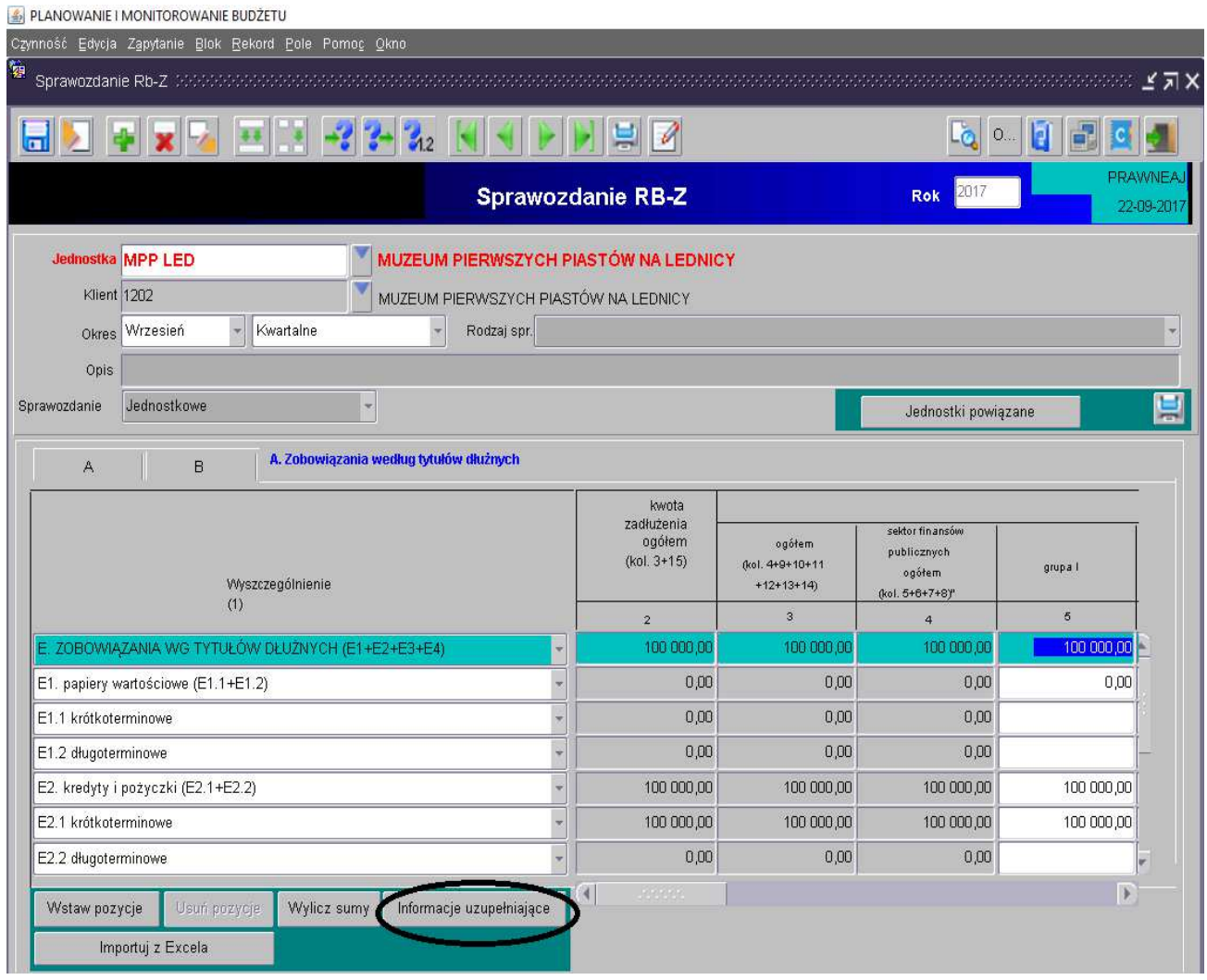

**UWAGA,** w celu prawidłowego zaczytania się tabel w **częściach C, D i E** należy wejść w zakładkę *Informacje uzupełniające* i uaktywnić ww. tabele, **nawet jeżeli są one negatywne.** W przeciwnym razie nie zaczytają się do poszczególnych części sprawozdania wiersze z wyszczególnionymi tytułami.

# **Obraz ekranu 11 – Sprawozdanie jednostkowe Rb-Z z wypełnioną Informacją uzupełniającą w części E dla sprawozdania Rb-Z**

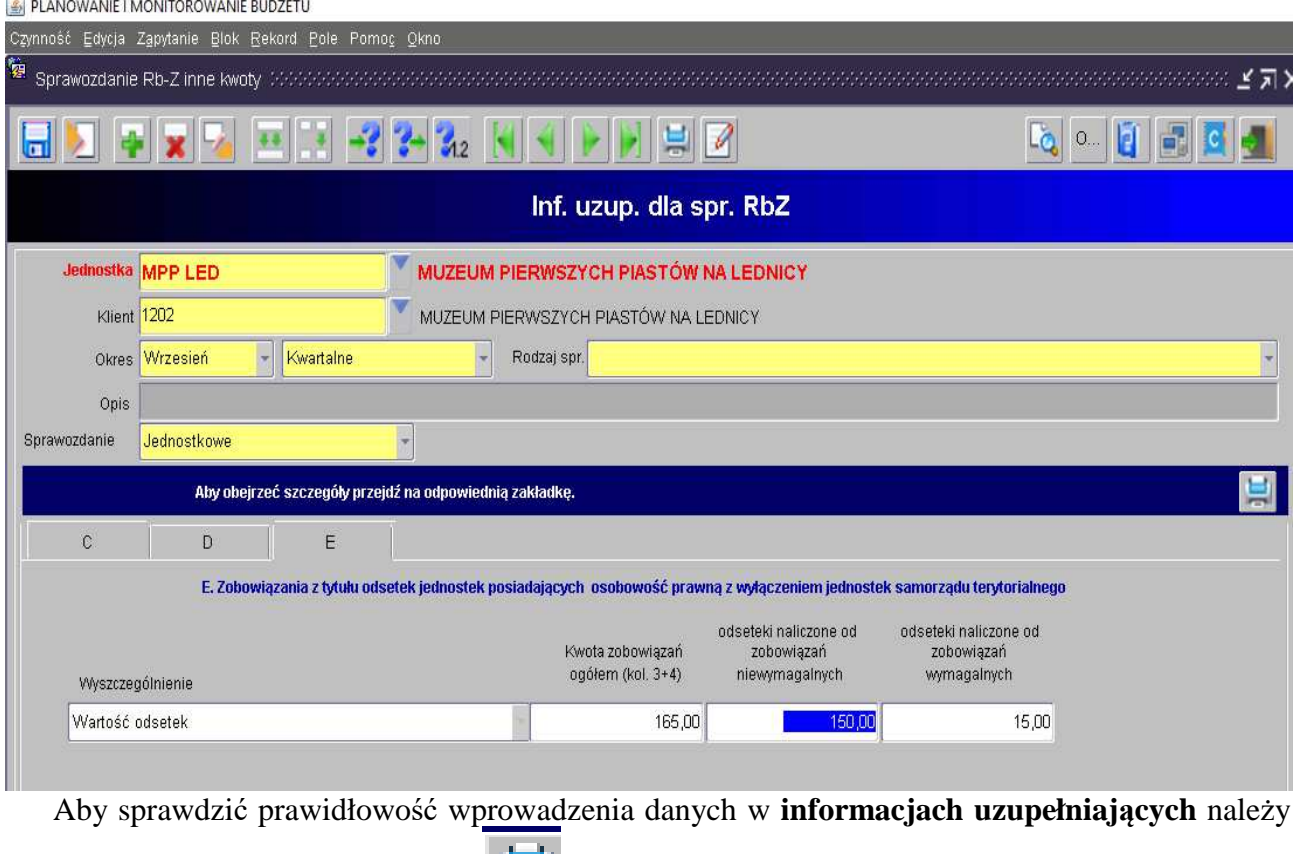

Aby obejrzeć szczegóły przejdź na odpowiednią zakładkę.

kliknąć na prezentowaną ikonę .

Po kliknięciu wybranej funkcji otworzy się nowe okno ze sprawozdaniem Rb-Z w formie dokumentu PDF.

- 3) Weryfikujemy prawidłowość wprowadzonych danych.
- 4) Jeżeli sprawozdanie nie zostało jeszcze ukończone, wówczas w celu dokonania poprawek/edycji wprowadzonych danych należy kliknąć na formatce **Przegląd sprawozdań** przycisk *Zmień.*
- 5) Po stwierdzeniu zgodności sprawozdania z ewidencją księgową należy ostateczną wersję sprawozdania ukończyć wybierając na formatce **Przegląd sprawozdań** przycisk *Ukończ.*  Ww. zagadnienie omówiono w niniejszej Instrukcji na str. 33, pkt 5.
- 6) W celu wydrukowania sprawozdania należy wybrać przycisk *Zestawienia.*  Ww. zagadnienie omówiono w niniejszej Instrukcji na str. 34, pkt 6.

**6. Sprawozdanie Rb-UN – roczne sprawozdanie uzupełniające o stanie należności z tytułu papierów wartościowych wg wartości księgowej** 

**UWAGA! Jednostka nie sporządza sprawozdania Rb-UN w przypadku, gdy nie posiada należności podlegających wykazaniu w tym sprawozdaniu.** 

- 1) Sprawozdanie jednostkowe Rb-UN tworzymy poprzez wybranie z listy rozwijanej paczki z odpowiednimi arkuszami sprawozdawczymi (str. 26 niniejszej Instrukcji). Następnie korzystamy z przycisku *Wprowadź* i uzupełniamy: ⇒ *Okres* – okres, za jaki sporządzane jest sprawozdanie.
- 2) Następnie wybieramy przycisk *Wstaw pozycję* widok taki jak na poniższym obrazie ekranu

## **Obraz ekranu 12 – Sprawozdanie jednostkowe Rb-UN**

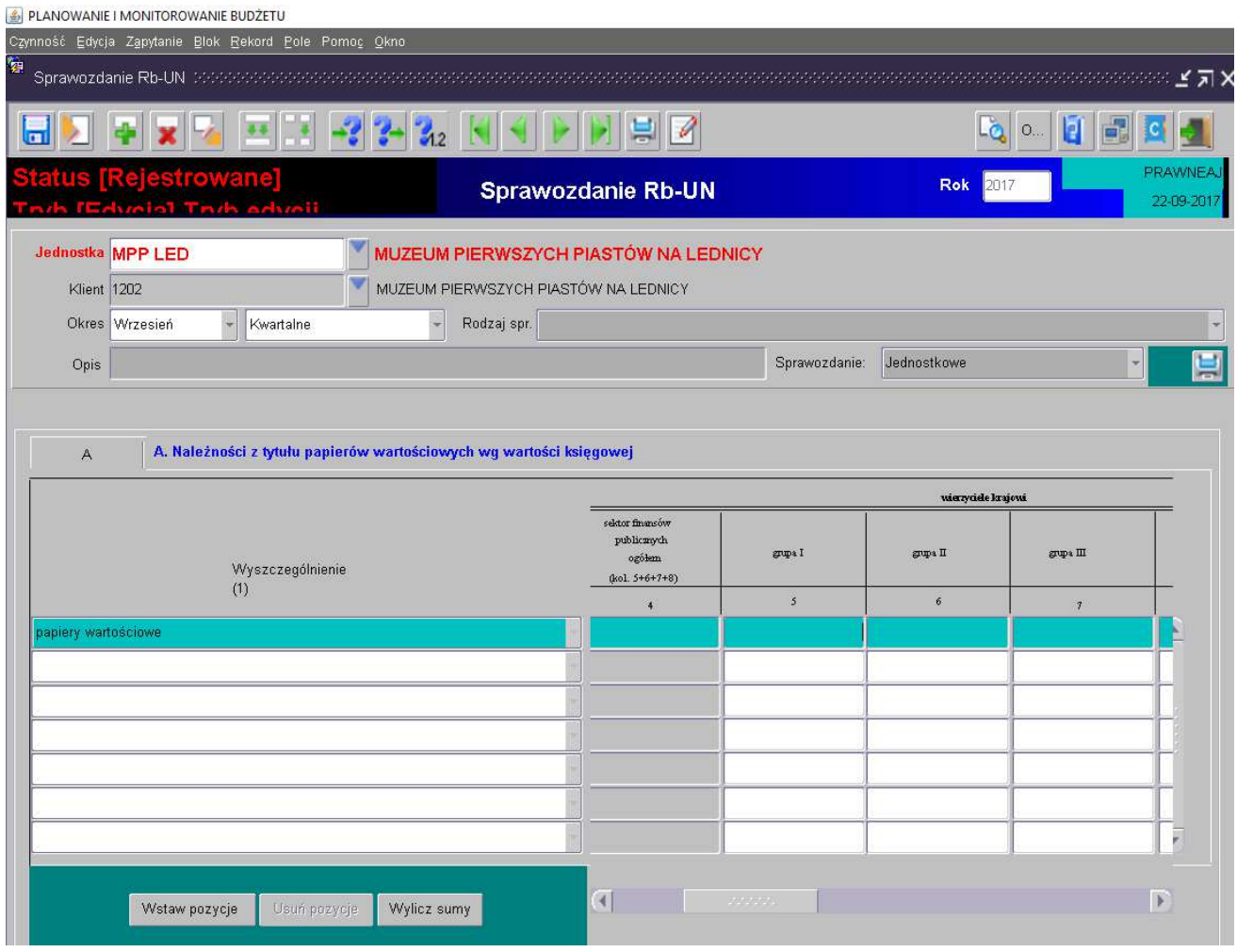

3) Wypełniamy dane liczbowe a następnie wychodzimy z arkusza korzystając z formatki w kształcie drzwiczek  $\mathbf{\mathbb{R}}$ 

# **Obraz ekranu 13 – Sprawozdanie Rb-UN – Ukończone**

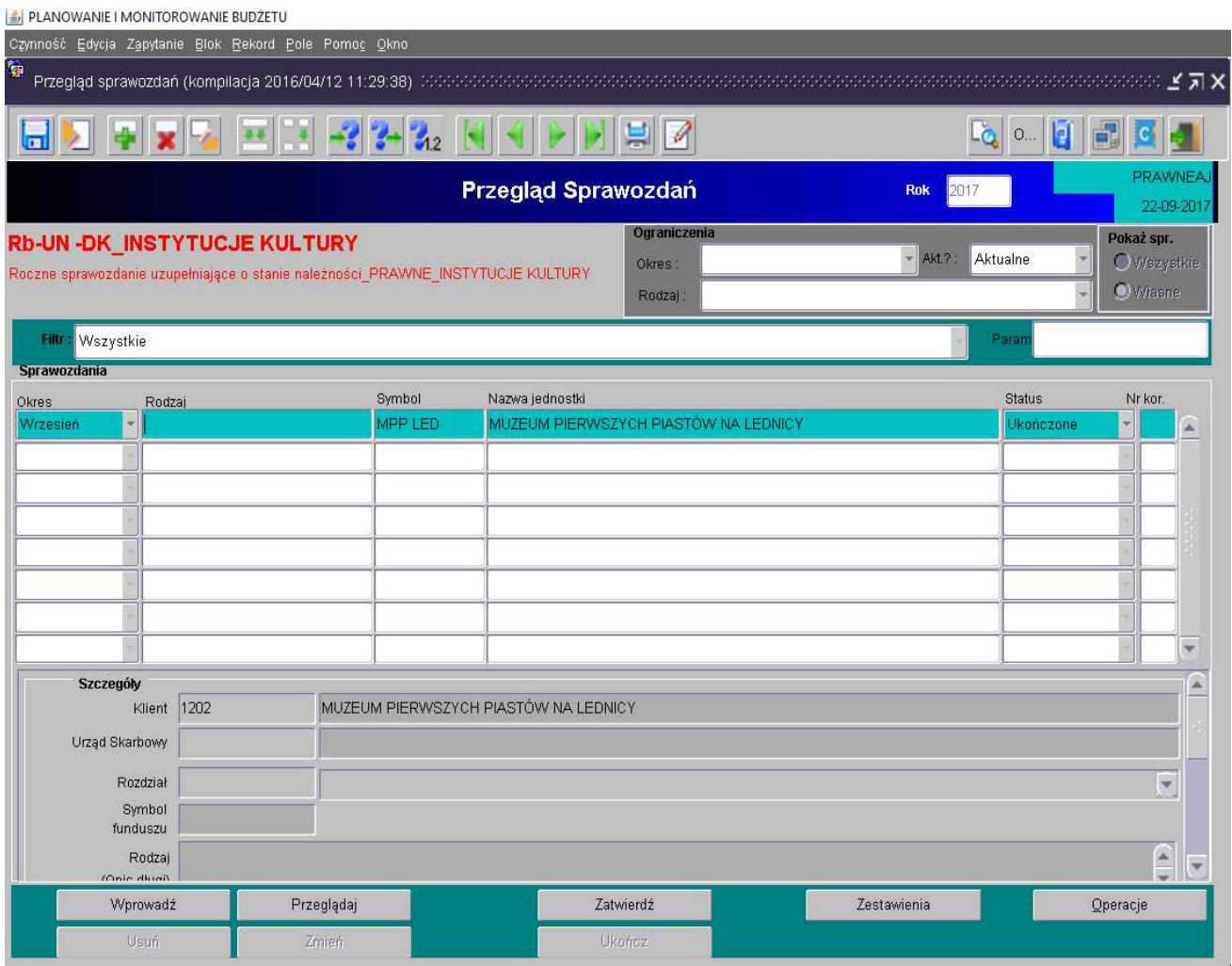

4) Następnie postępujemy zgodnie z punktami od 3 do 6 omówionymi na str. 37 niniejszej Instrukcji.

## **7. Sprawozdanie Rb-UZ – roczne sprawozdanie uzupełniające o stanie zobowiązań wg tytułów dłużnych**

**UWAGA! Jednostka nie sporządza sprawozdania Rb-UZ w przypadku, gdy nie posiada zobowiązań podlegających wykazaniu w tym sprawozdaniu.** 

- 1) Sprawozdanie jednostkowe Rb-UZ tworzymy poprzez wybranie z listy rozwijanej paczki z odpowiednim arkuszem sprawozdawczym (str. 26 niniejszej Instrukcji). Następnie korzystamy z przycisku *Wprowadź* i uzupełniamy: ⇒ *Okres* – okres, za jaki sporządzane jest sprawozdanie.
- 2) Wprowadzanie danych do sprawozdania**:** 
	- klikamy na przycisk *Wstaw pozycje***,** co spowoduje automatyczne zaczytanie pozycji zobowiązań prezentowanych w układzie przedmiotowym;
	- $\triangleright$  wprowadzamy dane liczbowe kursorem wybieramy pozycję w układzie przedmiotowym i podmiotowym np. Grupa III, pozycja; papiery wartościowe;
	- klikamy na przycisk *Wylicz sumy ,* co spowoduje automatyczne podliczenie przez program kwot w poszczególnych kolumnach i wierszach.

**Obraz ekranu 14 Sprawozdanie Rb-UZ z zaczytanymi pozycjami sprawozdania w części B oraz wprowadzoną kwotą zobowiązań wymagalnych** 

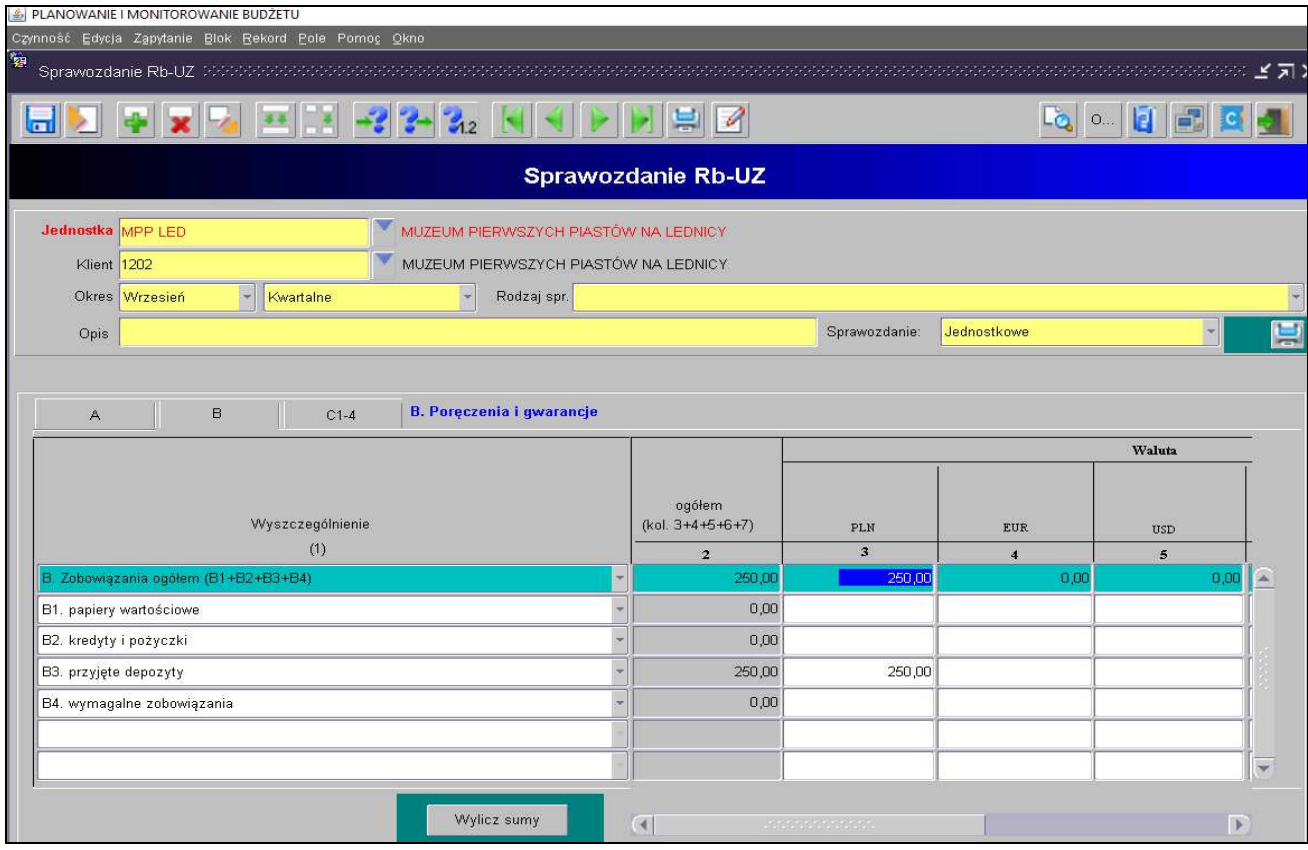

**Zakładki A, B i C** sprawozdania Rb-UZ wybieramy klikając myszką na wybraną zakładkę sprawozdania.

- Aby wypełnić pozostałe części zakładki C należy za pomocą listy rozwijanej wybrać odpowiednio:
	- **Część C1.** Papiery wartościowe wg pierwotnego terminu zapadalności stan na koniec okresu sprawozdawczego (wg wartości nominalnej);
	- **Część C2**. Papiery wartościowe wg pozostałego terminu zapadalności stan na koniec okresu sprawozdawczego (wg wartości nominalnej);
	- **Część C3.** Kredyty i pożyczki wg pierwotnego terminu zapadalności stan na koniec okresu sprawozdawczego (wg wartości nominalnej);
	- **Część C4.** Kredyty i pożyczki wg pozostałego terminu zapadalności stan na koniec okresu sprawozdawczego (wg wartości nominalnej).

# **Obraz ekranu 15 – Sprawozdanie Rb-UZ – wybór z listy rozwijanej części C**

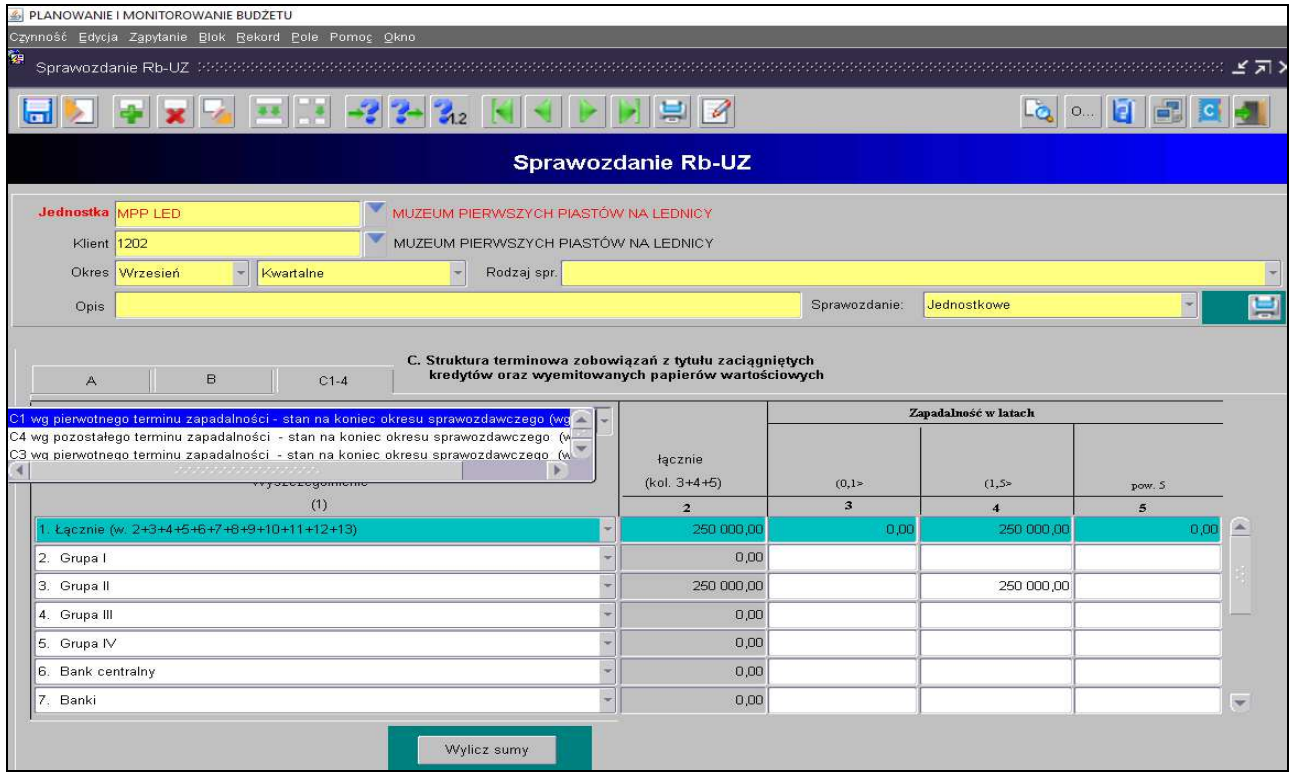

# **Obraz ekranu 16 – Sprawozdanie Rb-UZ – z wypełnioną częścią C4**

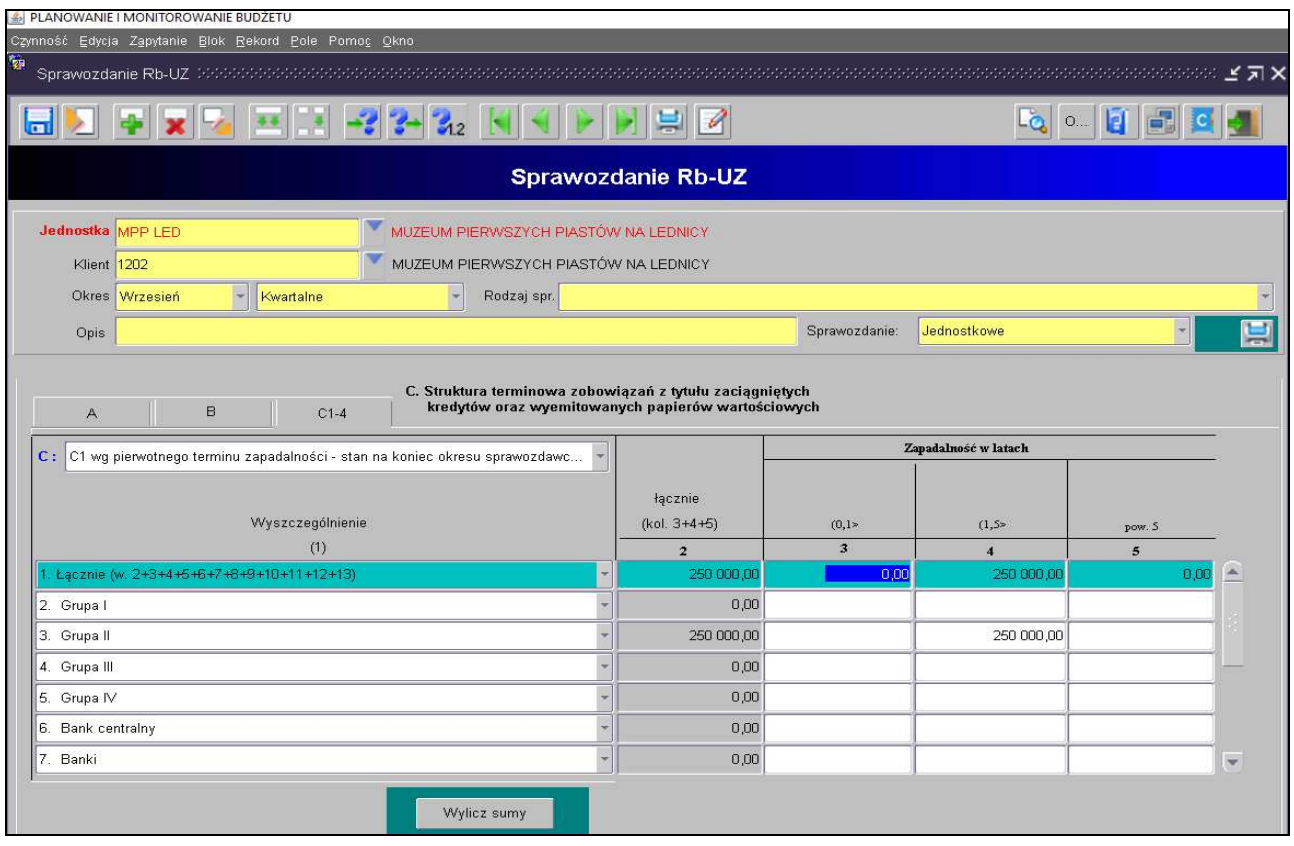

3) Następnie postępujemy zgodnie z punktami od 3 do 6 omówionymi na str. 37 niniejszej Instrukcji.

# **8. Tworzenie sprawozdań łącznych**

W celu utworzenia sprawozdania łącznego ze sprawozdań jednostkowych utworzonych w systemie KSAT 2000i, każdy departament nadzorujący podległe jednostki posiadające osobowość prawną tworzy sprawozdanie w odpowiednio oznaczonych dla danego departamentu paczkach:

- → RBN DK –sprawozdanie łączne dla Instytucji Kultury,
- → **RBN-DZ** sprawozdanie łączne dla SP-ZOZ-ów,
- **→ RBN-DI** sprawozdanie łączne dla WORD-ów.

**Obraz ekranu 17 – Paczki ze sprawozdaniami łącznymi, do których zostaną zaczytane sprawozdania jednostkowe** 

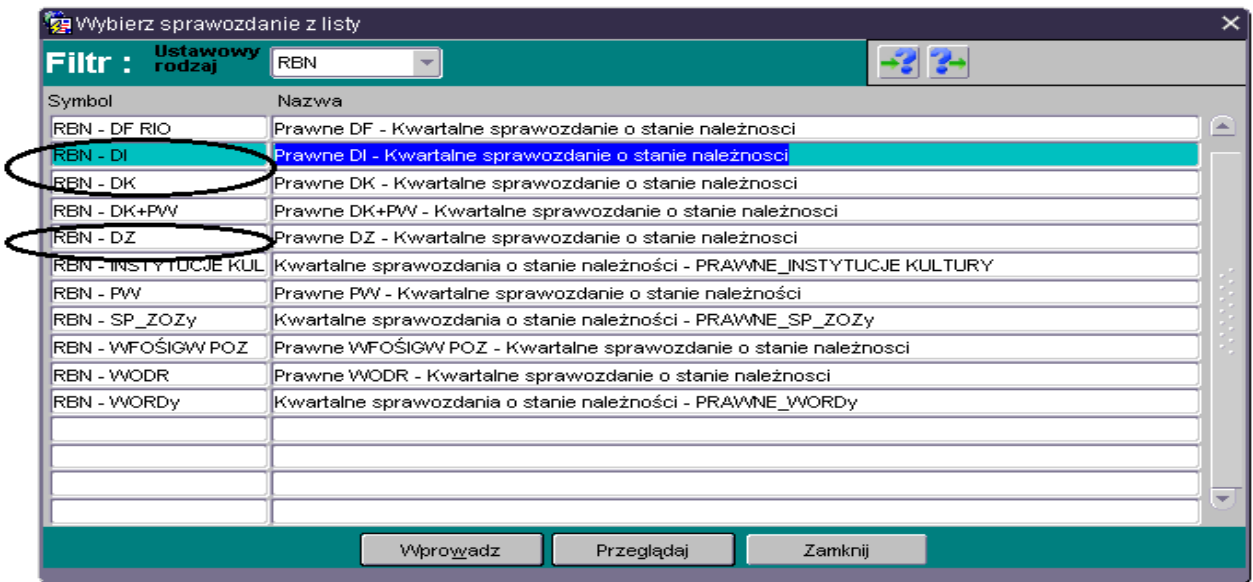

W celu utworzenia sprawozdania łącznego należy kliknąć:

- 1) na przycisk *Przeglądaj*,
- 2) na przycisk *Operacje* i wybrać funkcję *Utwórz sprawozdanie łączne,*

# **Obraz ekranu 18 - Tworzenie sprawozdania łącznego**

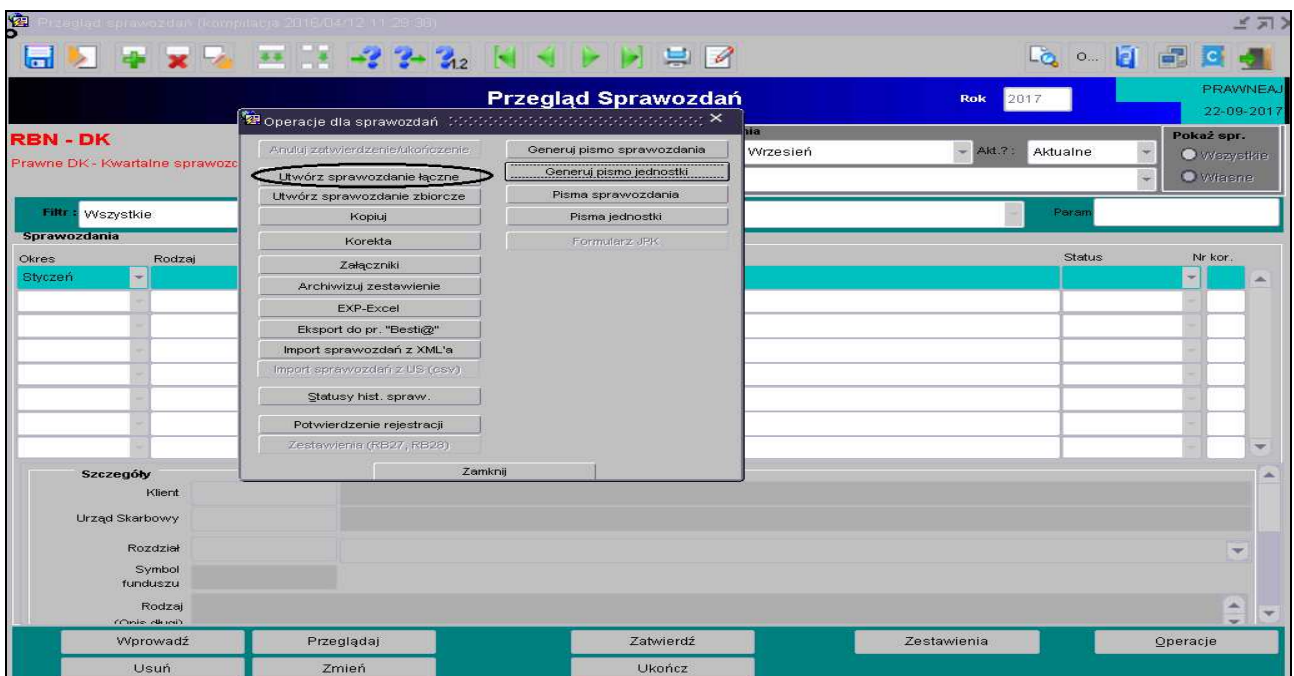

- 3) po kliknięciu wybranej funkcji pojawi się zakładka, w której wypełniamy odpowiednio:
	- ⇒ *Okres* czyli okres, za jaki sporządzane jest sprawozdanie łączne,
	- ⇒ *Typ sprawozdania* paczka, w której ma być utworzone sprawozdanie łączne, np. RBN-DK, RBN-DZ, RBN-DI,
	- ⇒ *Jednostka*  Departament, który sporządza sprawozdanie łączne.
- 4) wybieramy (klikając myszką) paczkę ze sprawozdaniami jednostkowymi, z których ma zostać utworzone sprawozdanie łączne:
	- **RBN PRAWNE\_ INSTYTUCJE KULTURY,**
	- → RBN PRAWNE\_SP ZOZy,
	- **RBN PRAWNE\_WORDy.**

obraz ekranu 19.

5) klikamy na przycisk *Wykonaj,*

# **Obraz ekranu 19 – Wybór sprawozdań jednostkowych, z których zostanie utworzone sprawozdanie łączne**

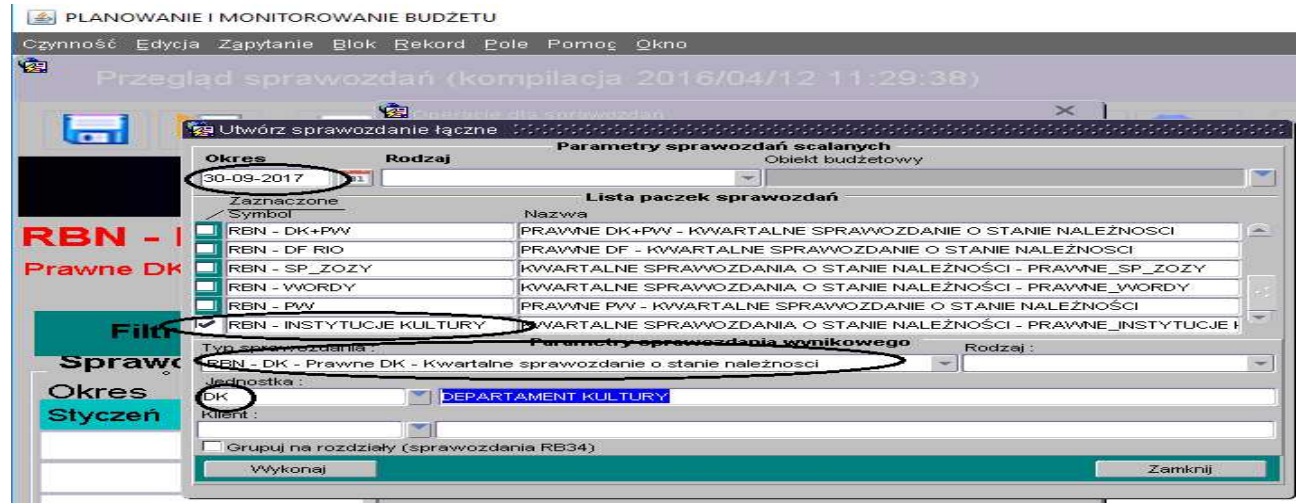

**UWAGA: System automatycznie zaznacza sprawozdanie z poziomu, z którego weszliśmy do funkcji tworzenia sprawozdania łącznego (w przykładzie paczka RBN - DK). W związku z tym należy odznaczyć wybrane przez system sprawozdanie i wybrać paczkę ze sprawozdaniami jednostkowymi, z których ma być tworzone przez dany departament sprawozdanie łączne.** 

**Obraz ekranu 20 – Utworzone sprawozdanie łączne** 

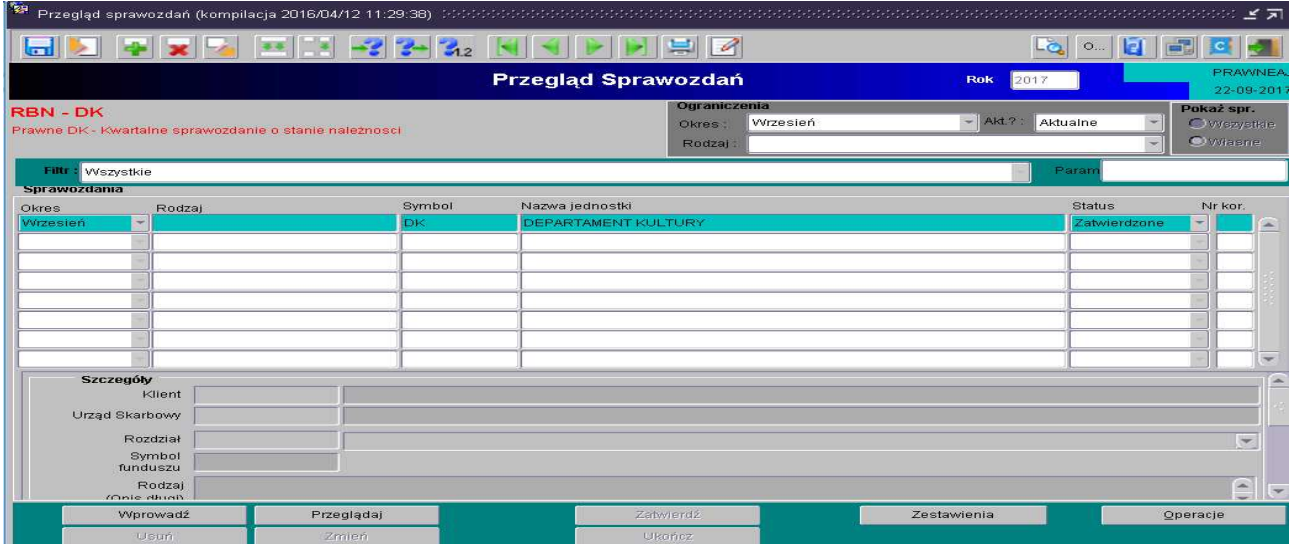

**Obraz ekranu 21 - Sprawozdanie łączne RB-Z wg stanu na koniec IV kwartału danego roku z zaczytaną Listą jednostek sporządzających sprawozdania** 

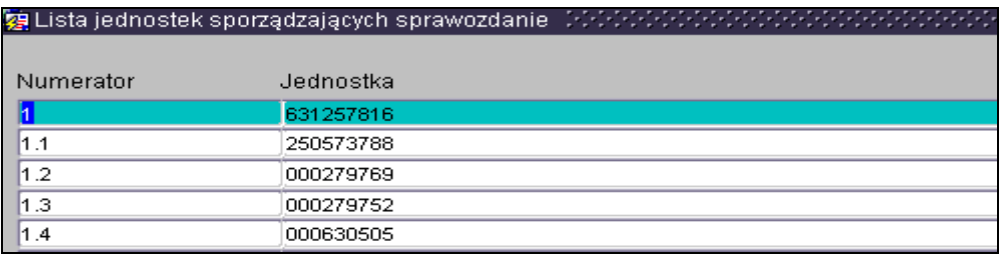

W przypadku konieczności zmiany numeru REGON w **części F** należy skorzystać z przycisku Jednostki powiązane

6) Następnie postępujemy zgodnie z punktami od 3 do 6 omówionymi na str. 37 niniejszej Instrukcji.

#### **9. Korekta sprawozdań**

Korygować można tylko sprawozdania ukończone lub zatwierdzone. Przycisk *Korekta* tworzy niezatwierdzoną kopię sprawozdania z kolejnym numerem korekty. Sprawozdania pierwotne można wtedy tylko przeglądać i drukować, natomiast kopię sprawozdania można edytować w celu uzyskania prawidłowej wersji sprawozdania.

*W celu utworzenia korekty klikamy na przyciski:* 

- **1.** *Operacje* (na formatce **Przegląd sprawozdań**) ,
- 2. *Korekta* **Korekta**

Pojawi się pytanie: *Czy utworzyć korektę sprawozdania?* - *klikamy* **Tak.**

#### **Obraz ekranu 22 – Korekta sprawozdania jednostkowego**

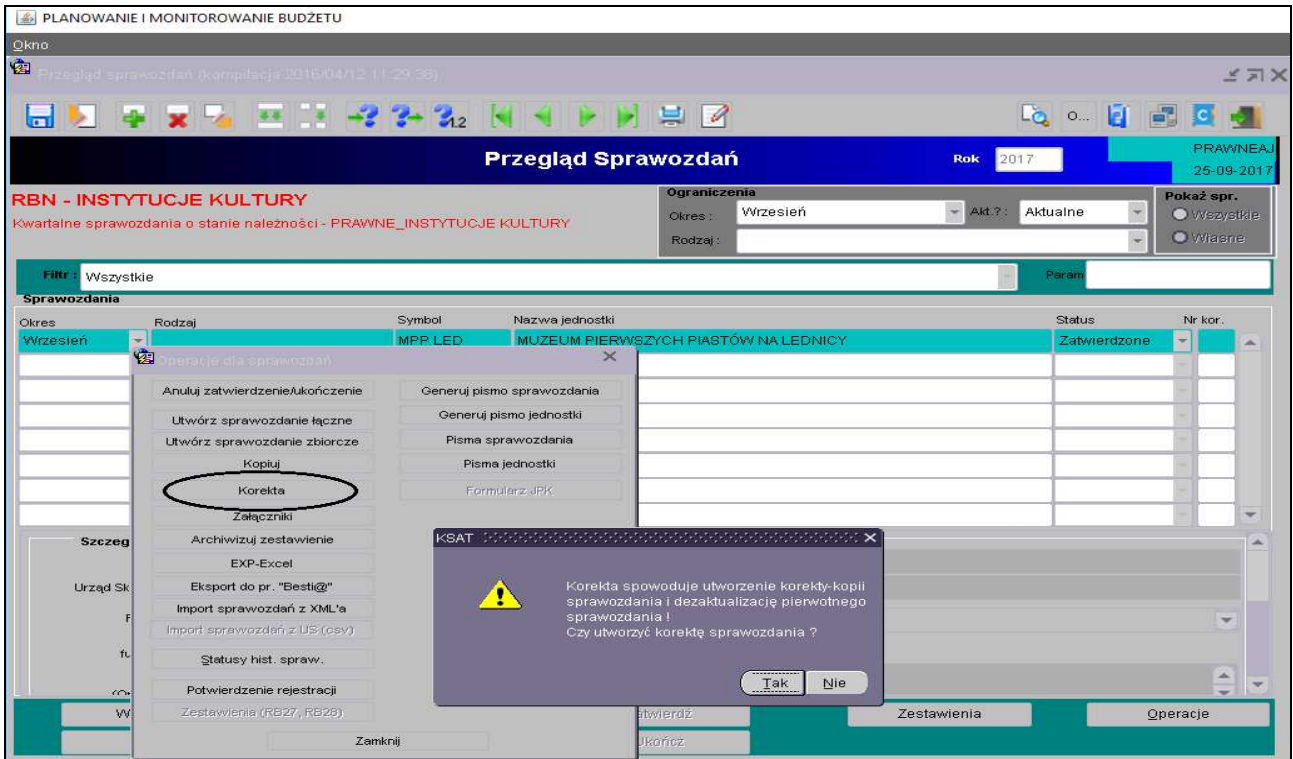

Korekta staje się aktualnym i niezatwierdzonym sprawozdaniem, natomiast sprawozdanie pierwotne zostaje oznaczone jako nieaktualne, pozostając nadal sprawozdaniem zatwierdzonym.

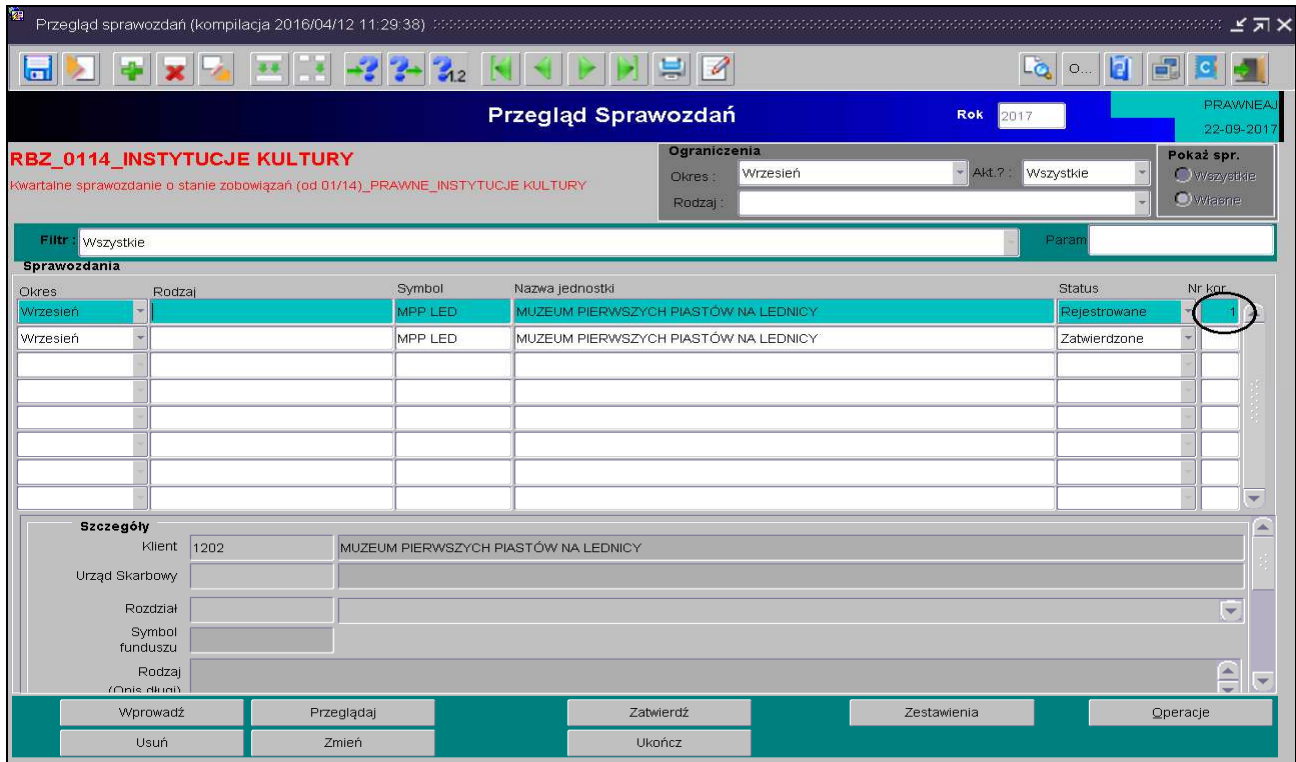

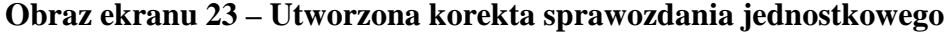

Operację korygowania można dokonywać wielokrotnie, otrzymując kolejne numery korekt sprawozdania. Usunąć **można jedynie sprawozdania niezatwierdzone**, tak więc nie ma możliwości usunięcia sprawozdań nieaktualnych, które zostały wcześniej ukończone lub zatwierdzone. Usunąć można tylko korektę **niezatwierdzoną** o największym numerze.

W celu wprowadzenia poprawnej kwoty w sprawozdaniu wybieramy przycisk *Zmień*. Skorygowane sprawozdanie sprawdzamy a następnie zostaje ono ukończone – korzystamy z przycisku *Ukończ* .

z dnia 28 lutego 2018 r. Załącznik Nr 3 do Uchwały Nr 5012/2018 Zarządu Województwa Wielkopolskiego

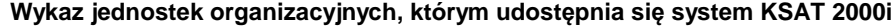

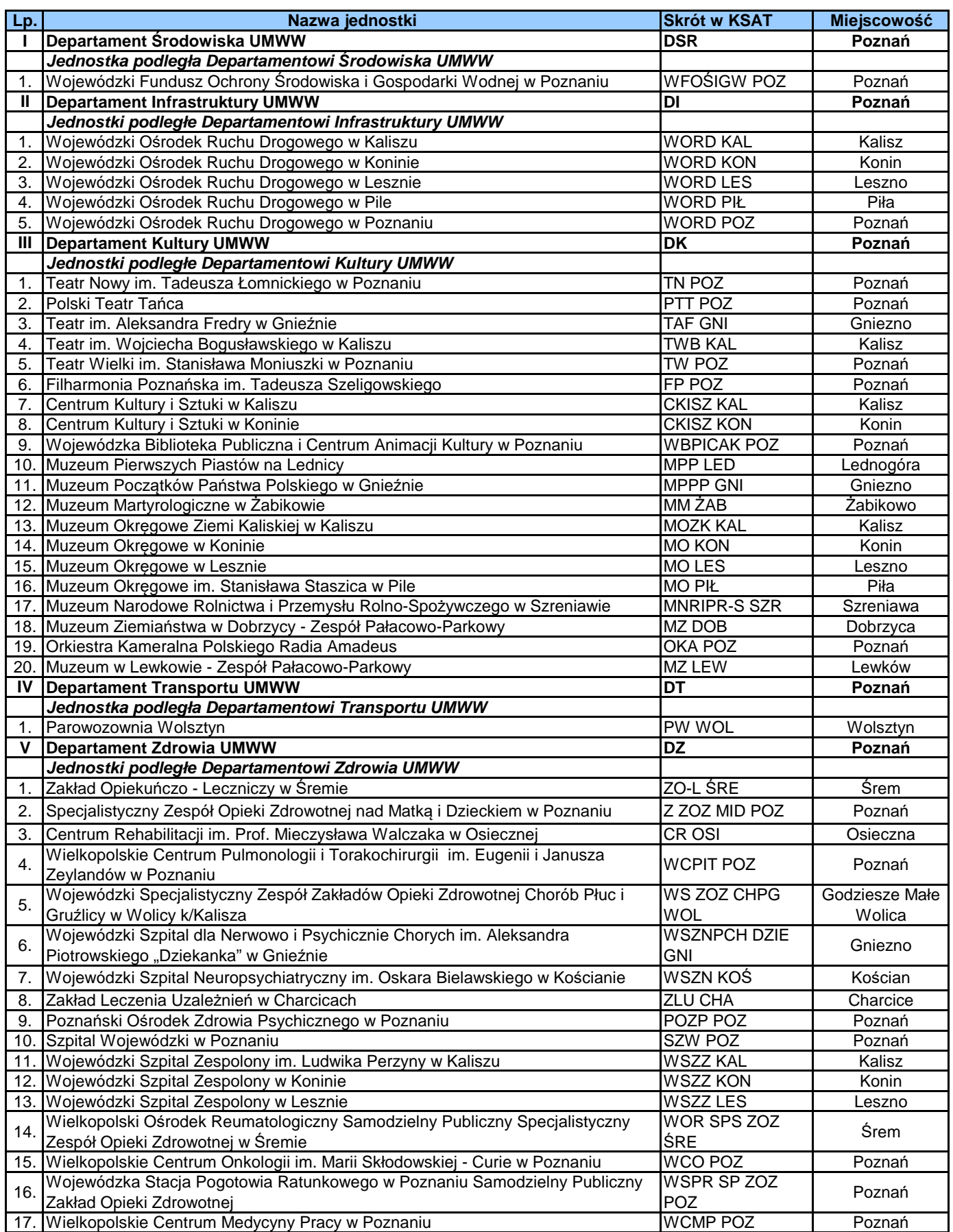